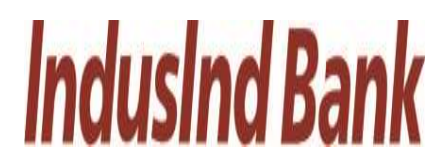

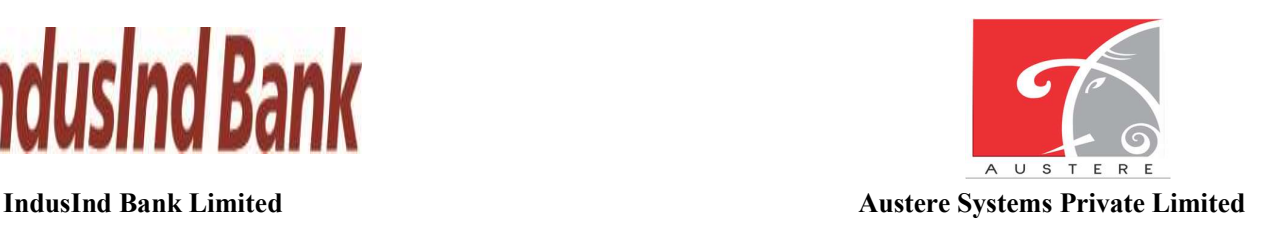

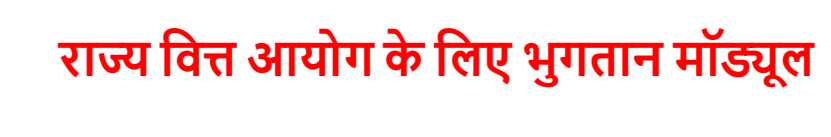

# -िवकास एवंपंचायत िवभाग

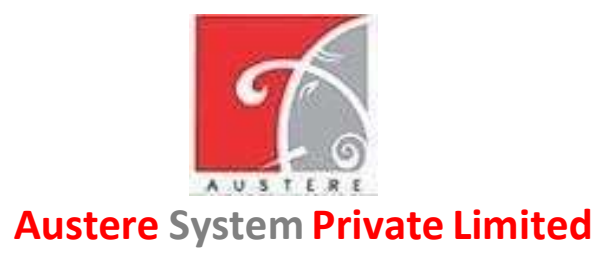

(ASPL)

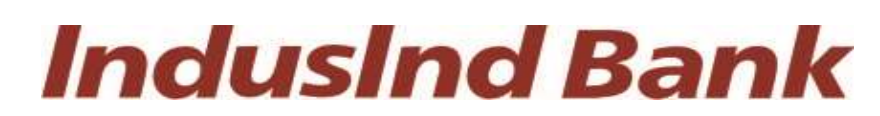

IndusInd Bank Limited

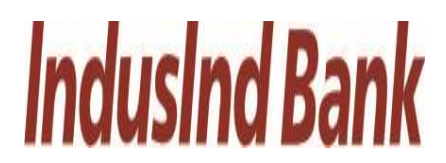

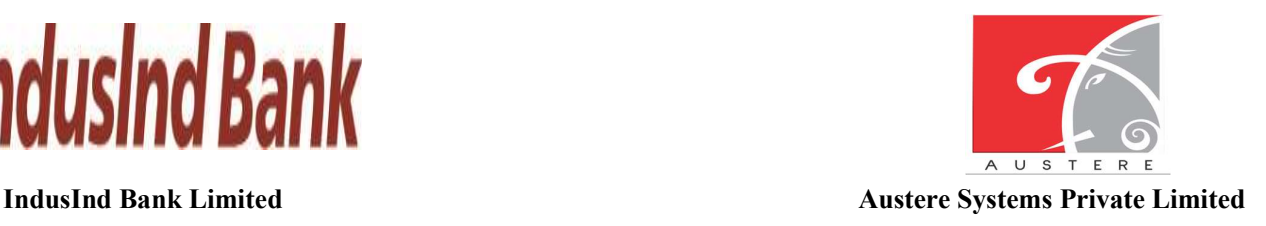

# उपयोगकर्ता मैनुअल के िलए राज्य वित्त आयोग (SFC) भुगतान मॉǰूल

# दस्तावेज़ संस्करण 1.0

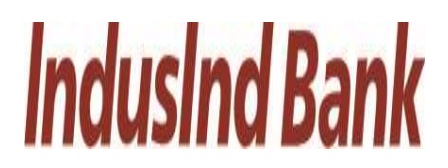

**IndusInd Bank Limited** 

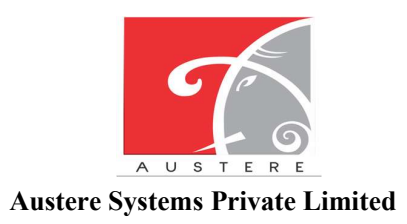

राज्य वित्त आयोग के लिए भुगतान मॉड्यूल

# सामग्री तालिका

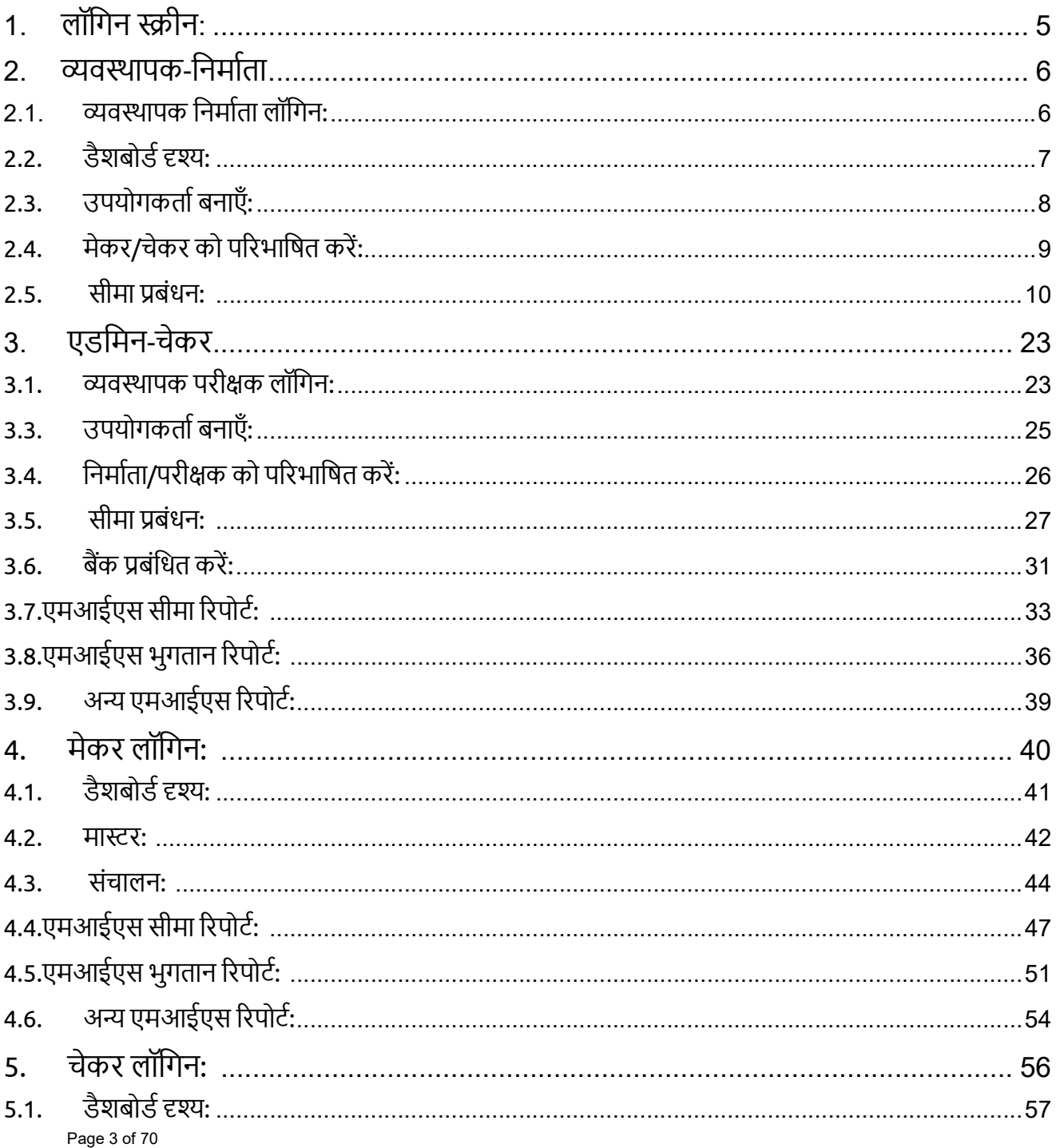

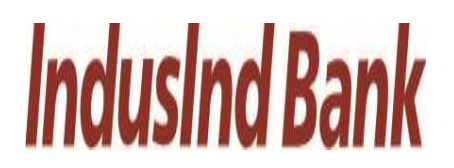

**IndusInd Bank Limited** 

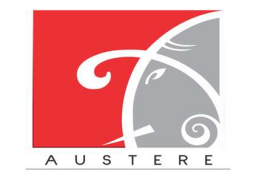

**Austere Systems Private Limited** 

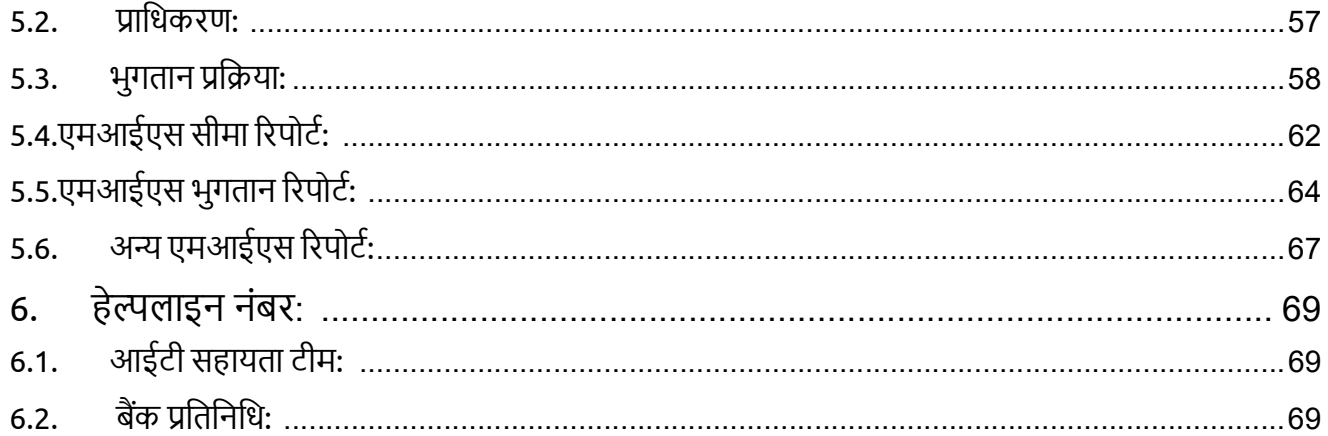

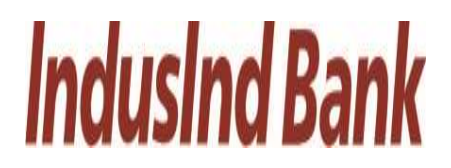

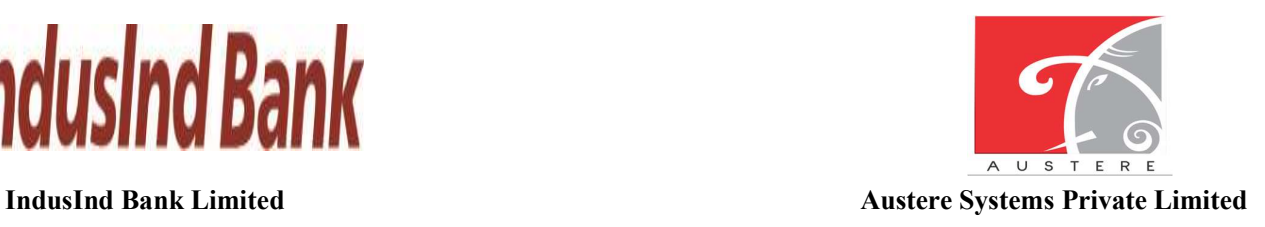

# 1. लॉगिन स्क्रीन:

• इॉपडाउन से मास्टर रोल और रोल का चयन करें। उस विशेष चयनित भूमिका के लिए ईमेल / मोबाइल नंबर और पासवर्ड दर्ज करें, लॉगिन के लिए कैप्चा भी इनपुट करें।

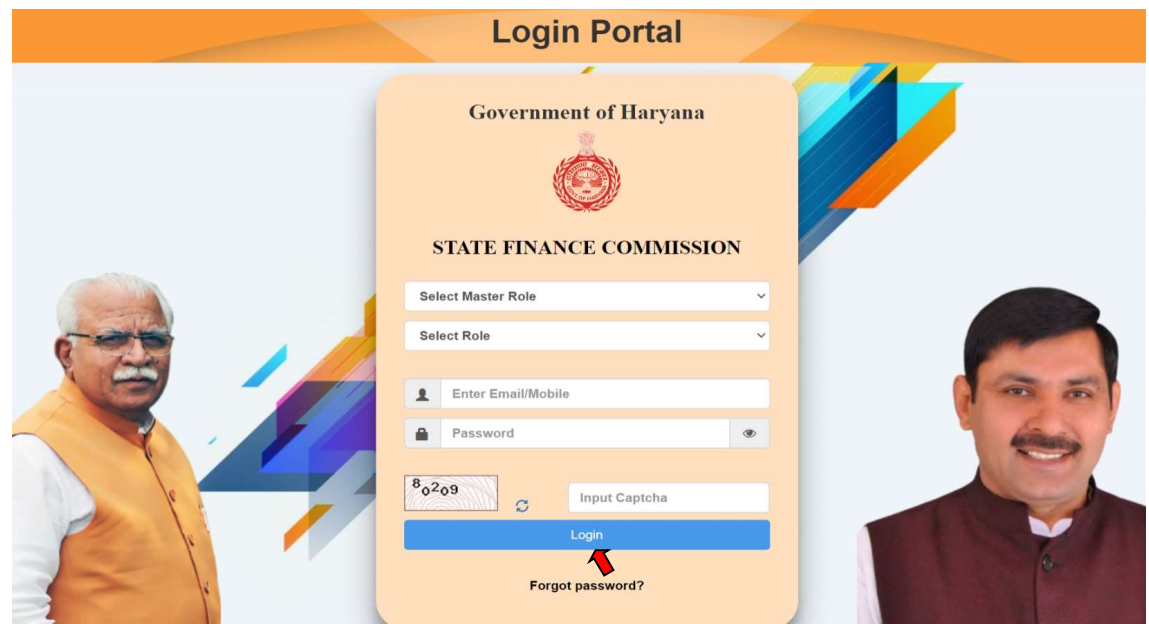

• इसके अलावा, आप पासवर्ड भूल गए पर क्लिक करके अपना पासवर्ड रीसेट कर सकते हैं?

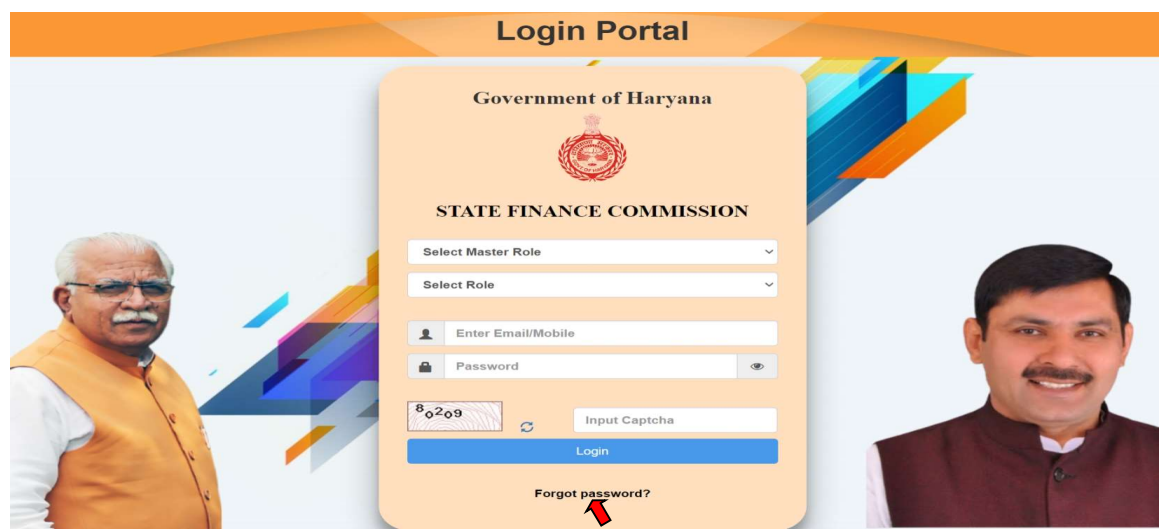

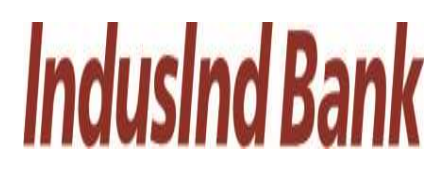

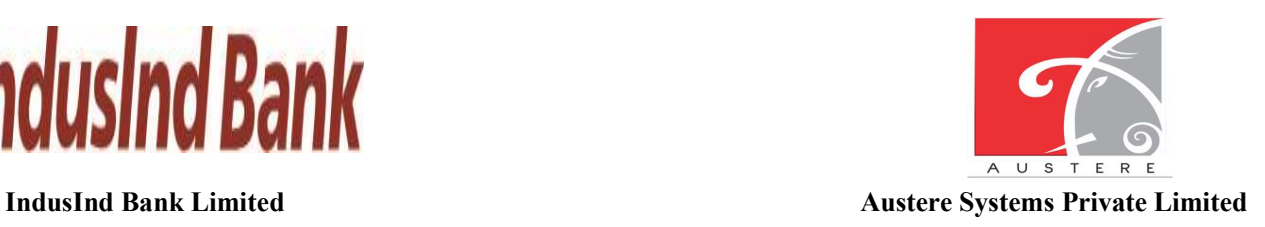

• रजिस्टर फोन नंबर दर्ज करें, ओटीपी भेजें पर क्लिक करें

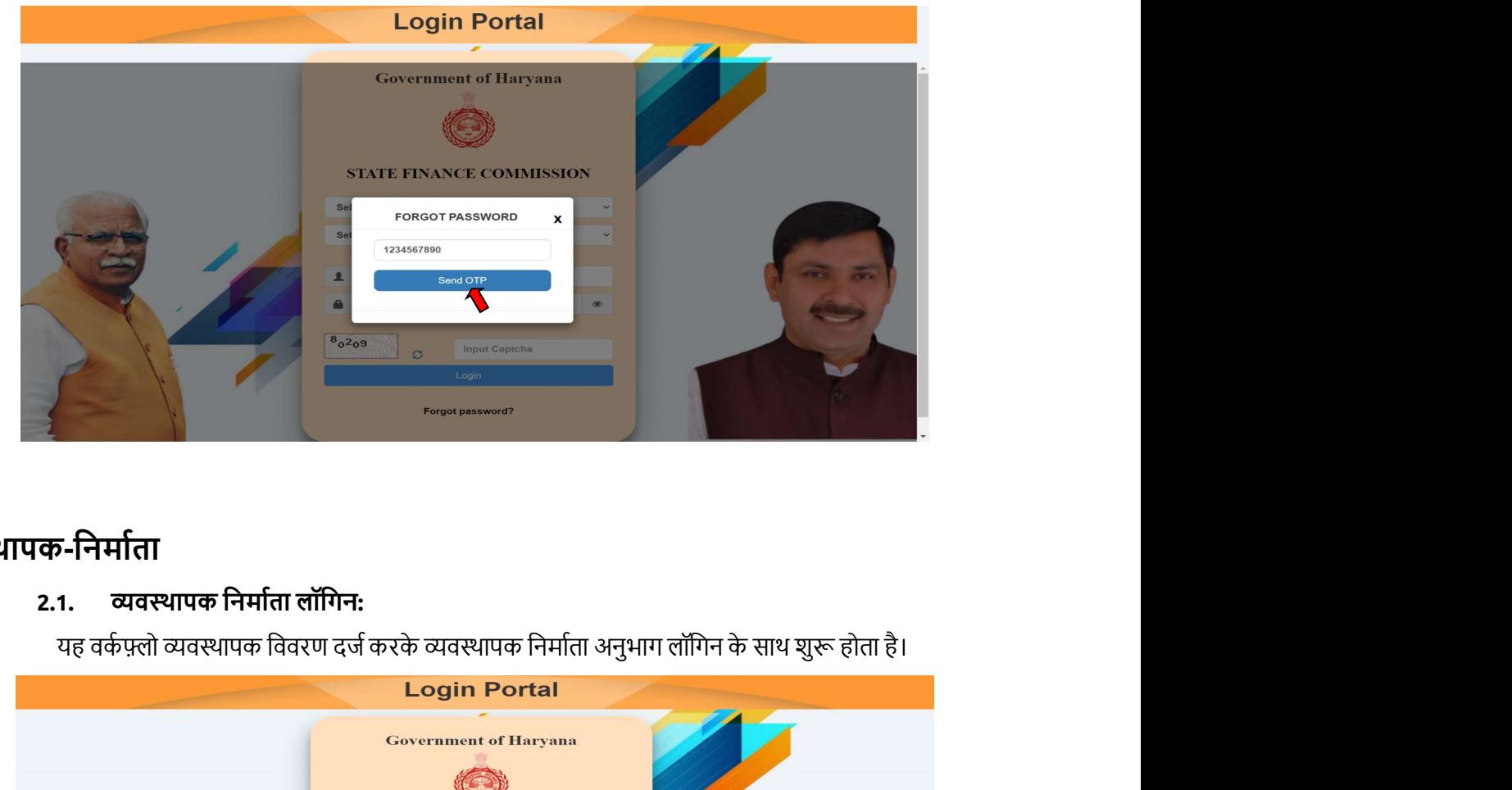

# 2. व्यवस्थापक-निर्माता

# 2.1. व्यवस्थापक निर्माता लॉगिन:

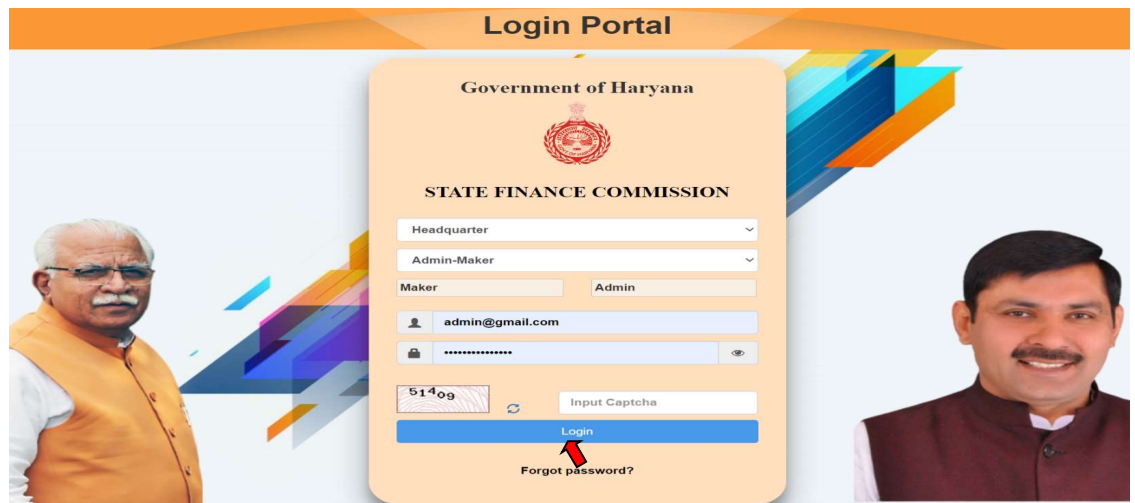

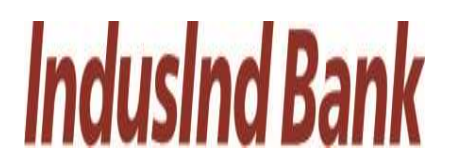

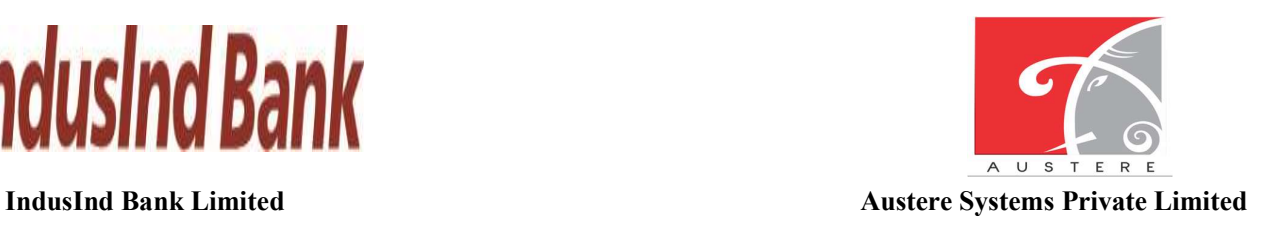

- 2.2. डैशबोर्ड दृश्य:
	- एडमिन मेकर डैशबोर्ड खुल जाएगा, आप ड्रॉपडाउन से जिला, ब्लॉक और ग्राम पंचायत का चयन करके काम की स्थिति की जांच कर सकते हैं। डैशबोर्ड में 5 सर्वश्रेष्ठ और सबसे कम प्रदर्शन करने वाले जिलों की भी जांच करें।

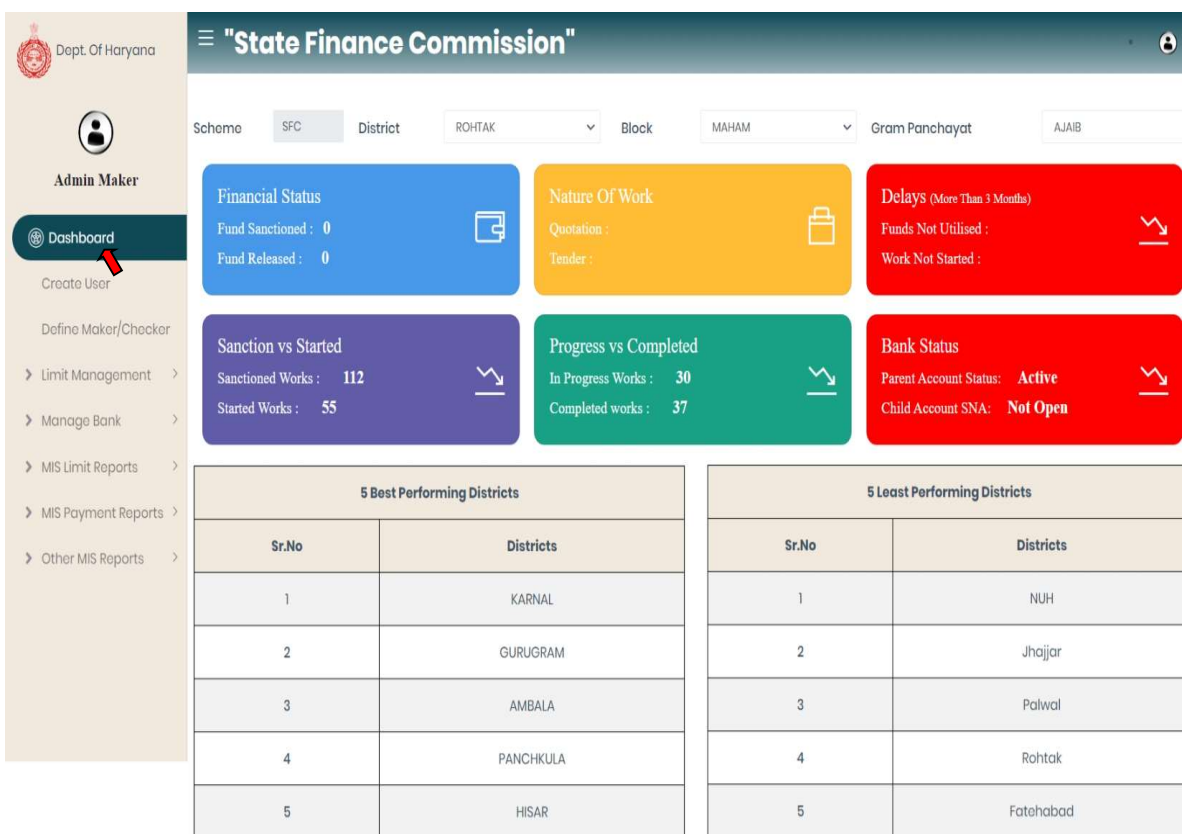

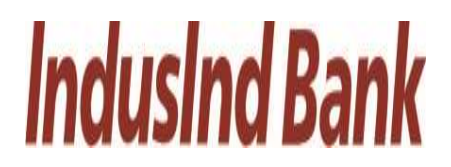

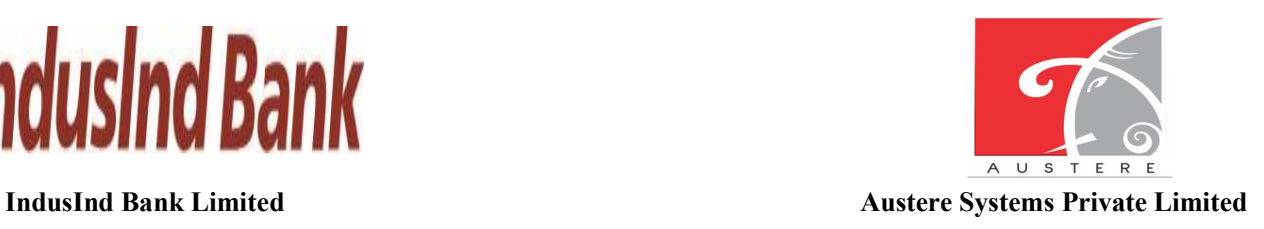

# 2.3. उपयोगकर्ता बनाएँ:

- व्यवस्थापक निर्माता उपयोगकर्ता की मूल जानकारी, पता विवरण जैसे फॉर्म भरकर नए उपयोगकर्ता बना सकता है और फिर वर्तमान जिला, ब्लॉक और ग्राम पंचायत के साथ उपयोगकर्ता डेटा मैप कर सकता है।
- नए उपयोगकर्ता विवरण को सहेजने के लिए सहेजें बटन पर क्लिक करें।

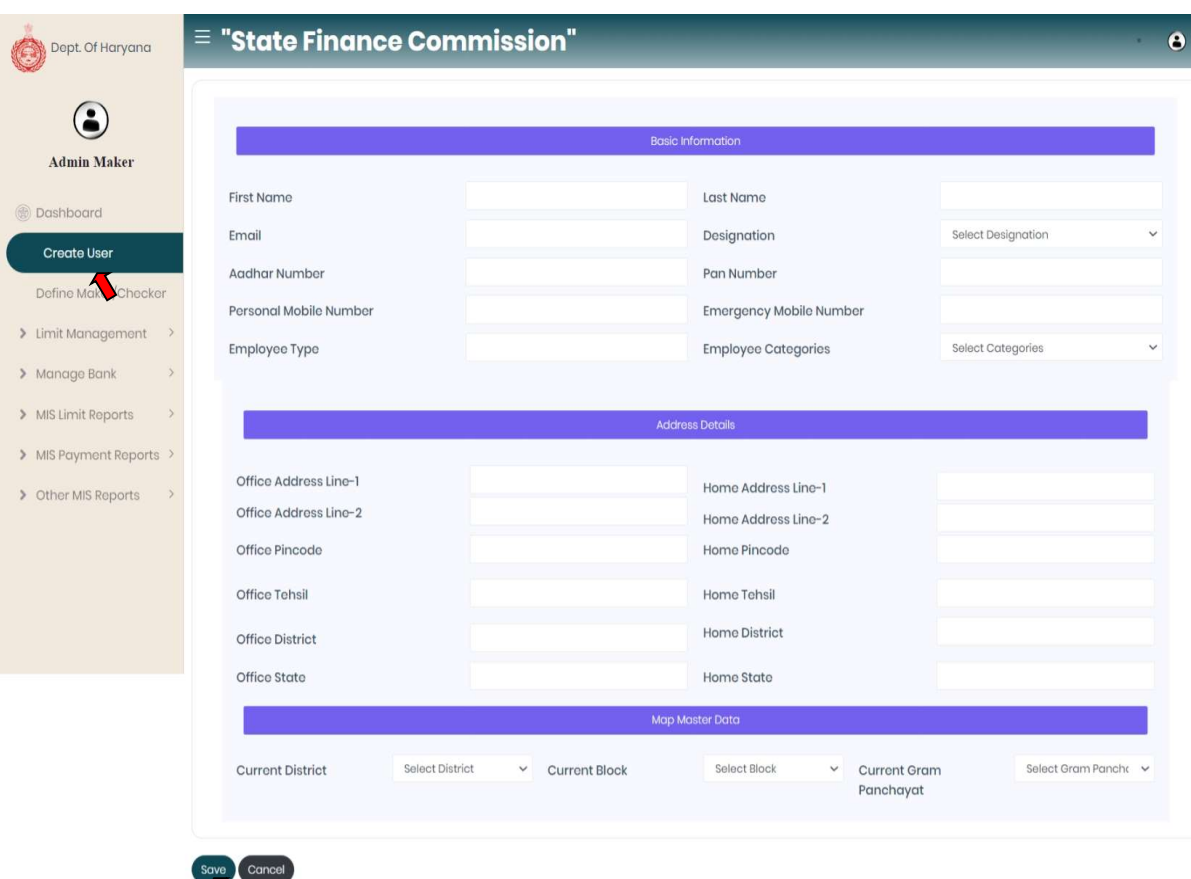

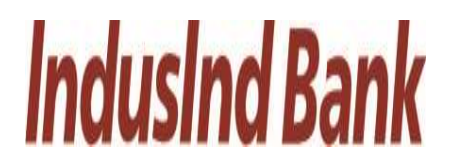

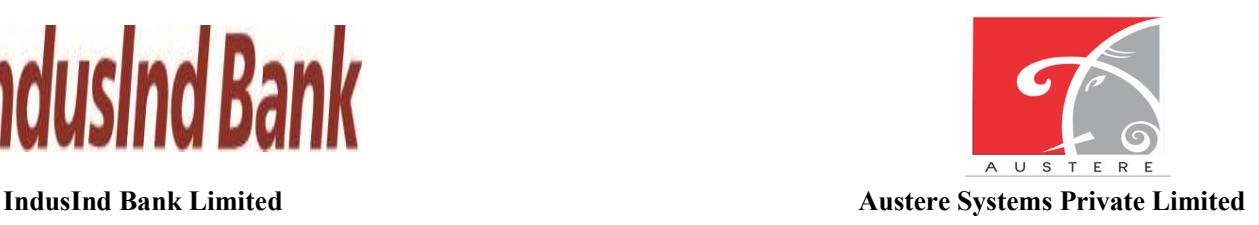

# 2.4. निर्माता/परीक्षक को परिभाषित करें:

- व्यवस्थापक निर्माता जिला, ब्लॉक, जीपी का चयन करके कोई भी भूमिका असाइन कर सकता है और ड़ॉपडाउन से पदनाम का चयन कर सकता है।
- अब ड्रॉपडाउन से अनुदान का चयन करके निर्माता / चेकर भूमिका को परिभाषित करें। चयनित अनुदान के अनुसार, निर्माता / परीक्षक जानकारी स्वचालित रूप से प्रतिबिंबित होती है।
- अब टिक मार्क पदनाम (ग्राम सचिव और सरपंच) जो व्यवस्थापक बनाना चाहता है तो सेव बटन पर क्लिक करें।

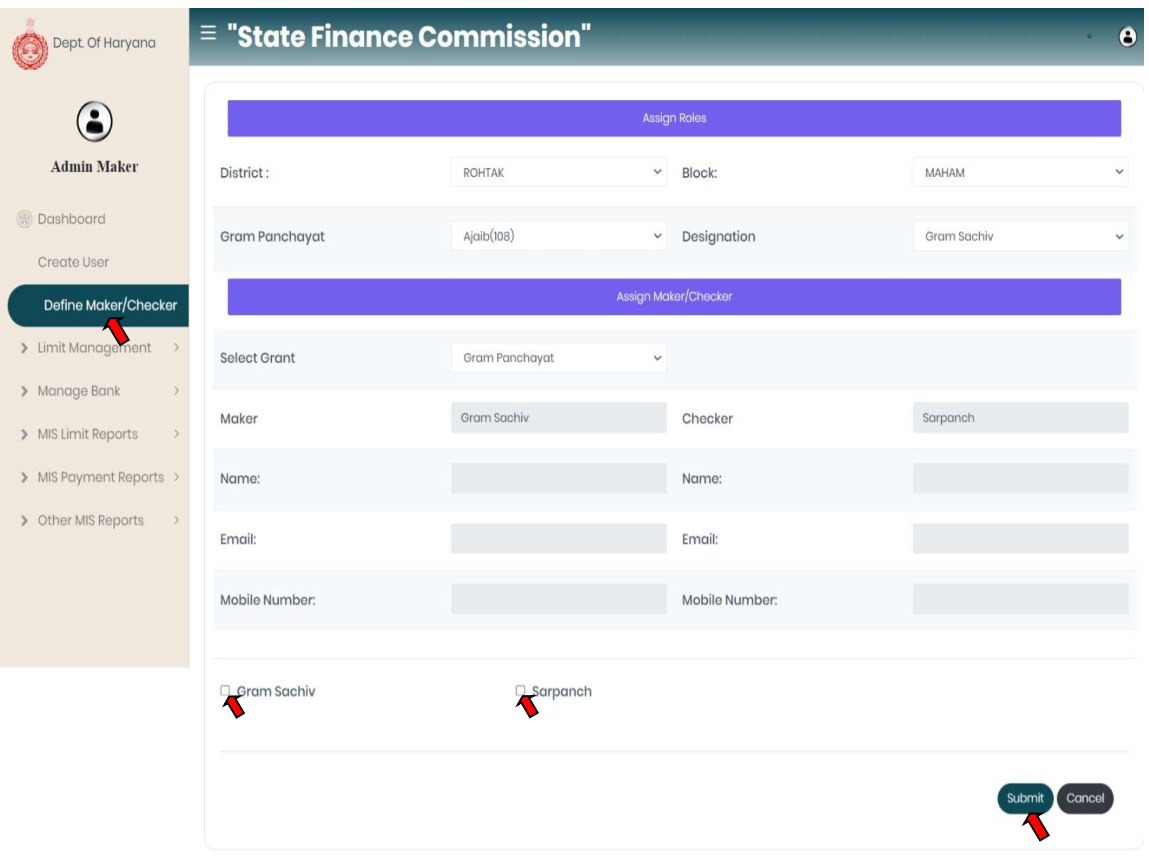

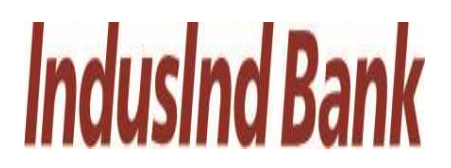

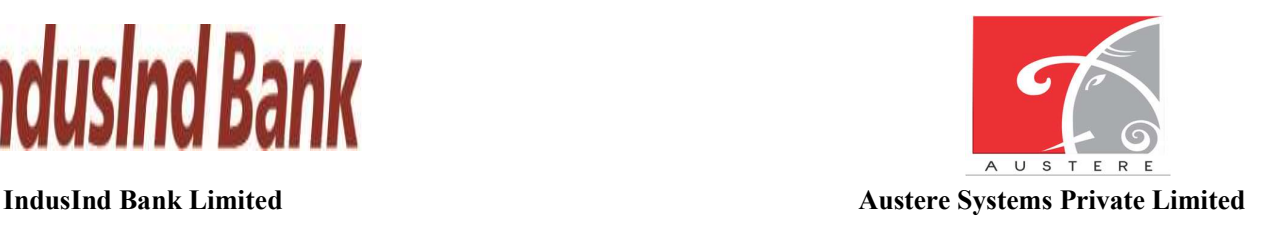

# 2.5. सीमित प्रबंधन:

व्यवस्थापक निर्माता बाईं ओर एनएवी बार पर सीमा प्रबंधन पर क्लिक करके विभिन्न स्तरों की सीमाओं का प्रबंधन भी करता है।

#### i. GP स्तर (प्रबंधन): व्यवस्थापक निर्माता-सीमा प्रबंधन-GP स्तर (→→प्रबंधित करें)

- जीपी स्तर सीमा में प्रबंधित किया जा सकता है।
- डॉपडाउन से जिला ब्लॉक का चयन करें और चयनित जिला और ब्लॉक के तहत विशेष ग्राम पंचायत के लिए सीमा घटक यानी एससीएसपी, सामान्य, आरआईडी और प्रतिबद्ध देयता दर्ज करें, फिर सहेजें बटन पर क्लिक करें।

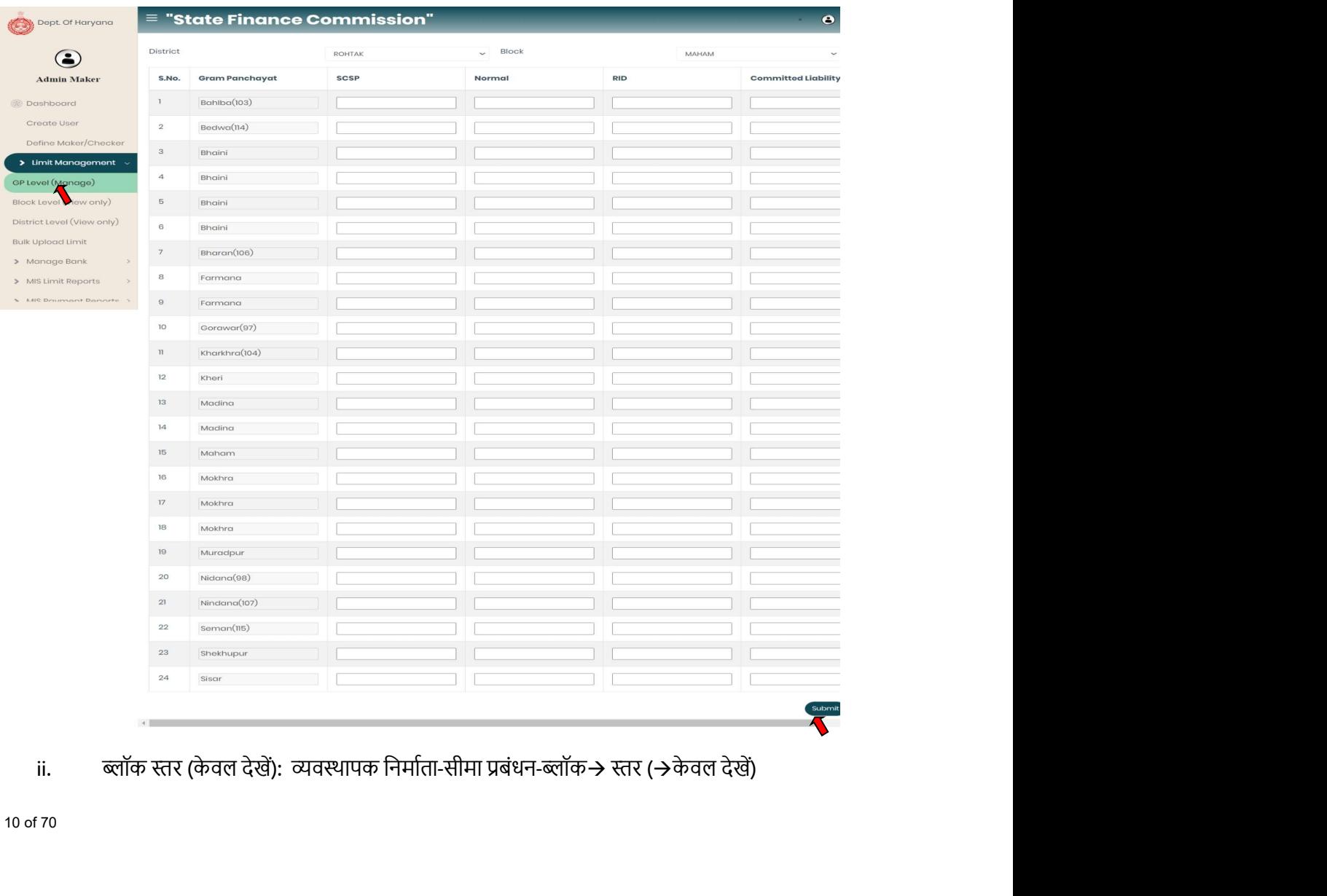

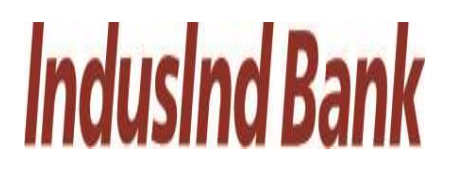

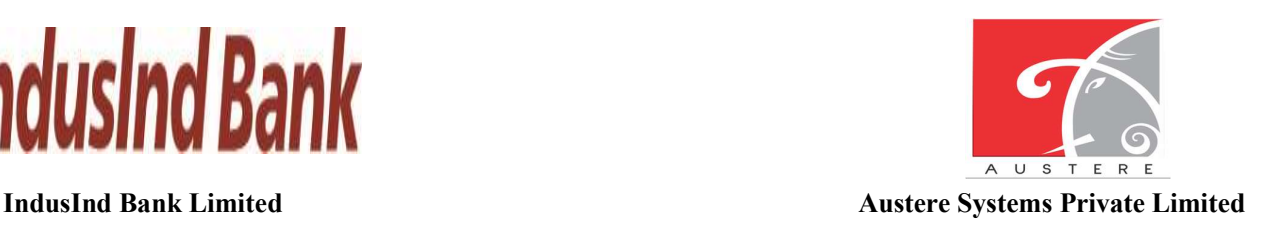

- 
- ited<br>ited<br>भुगतान मॉड्यूल<br>• खोॅक स्तर सीमा में केवल प्राधिकरण देख सकते हैं।<br>• ड्रॉपडाउन से जिला, ब्लॉक का चयन करें और सूची उस ग्राम पंचायत के लिए एससीएसपी सीमा,<br>• सॉक सर सीमा, आरआईडी, प्रतिबद्ध देयता, कुल सीमा और उपयोग की ɰॉकवार खुलेगी।
- उपयोगकर्ता शीट को कॉपी भी कर सकता है, सीएसवी, एक्सेल और पीडीएफ में शीट डाउनलोड कर सकता है। शीट का प्रिंटआउट भी निकाल लें।
- उपयोगकर्ता खोज बटन पर क्लिक करके विशेष ग्राम पंचायत डेटा भी खोज सकता है।

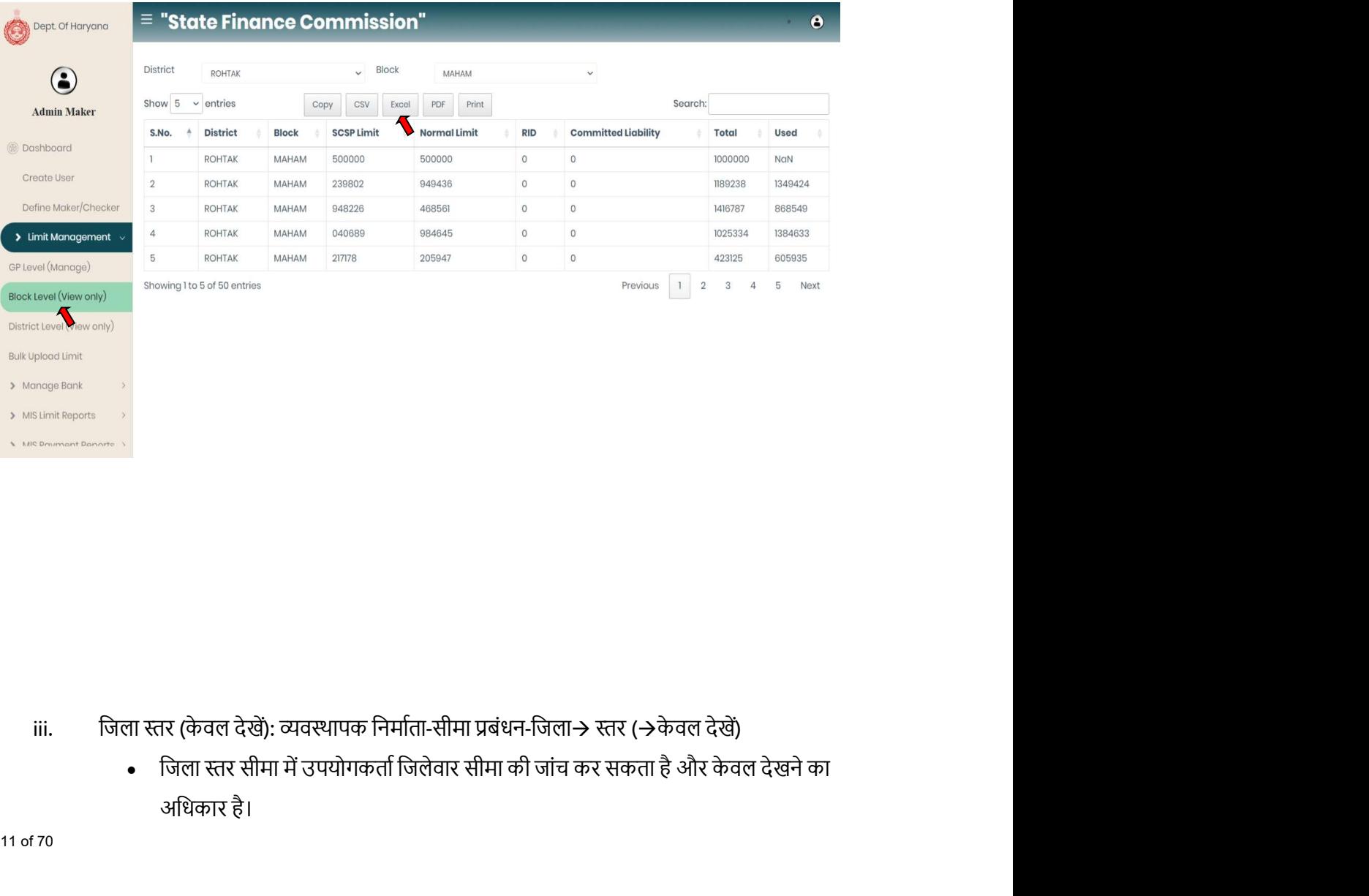

- - अिधकार है।

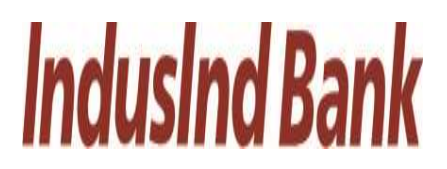

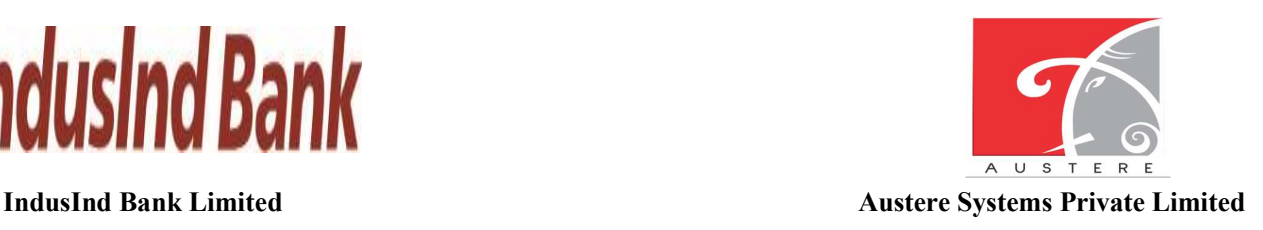

- चयनित जिला, सूची एससीएसपी सीमा, सामान्य सीमा, आरआईडी और प्रतिबद्ध देयता के साथ िवशेष िजलेकी खुलेगी।
- उपयोगकर्ता शीट को कॉपी भी कर सकता है, सीएसवी, एक्सेल और पीडीएफ में शीट डाउनलोड कर सकता है। शीट का प्रिंटआउट भी निकाल लें।
- उपयोगकर्ता खोज बटन पर क्लिक करके विशेष जिला डेटा भी खोज सकता है।

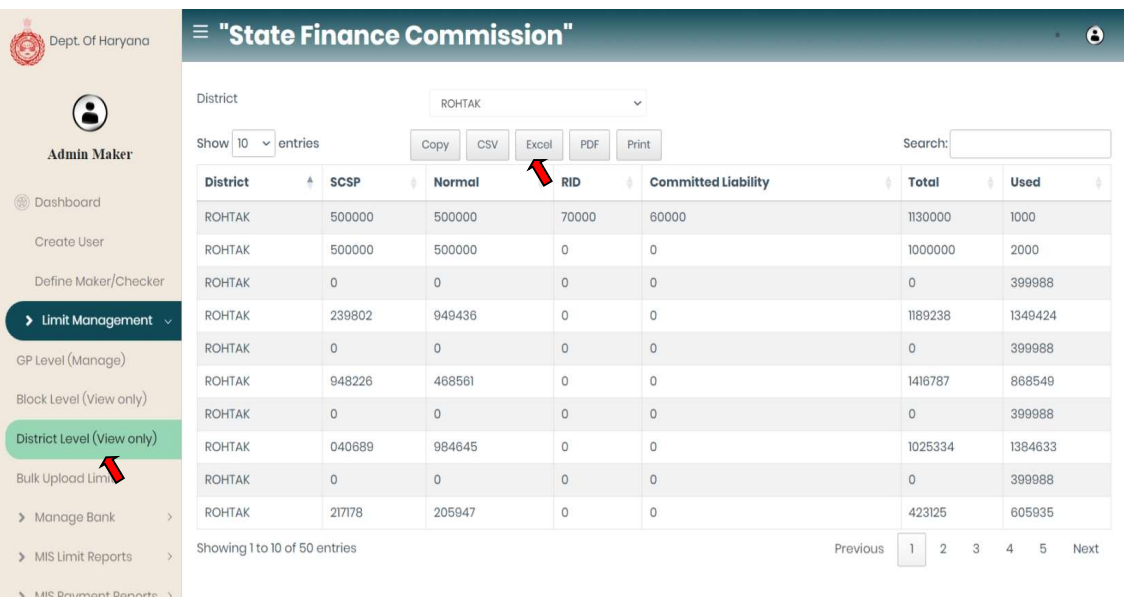

- iv. थोक अपलोड सीमा: व्यवस्थापक निर्माता-सीमा प्रबंधन-थोक $\rightarrow$  अपलोड सीमा। $\rightarrow$ 
	- डाउनलोड बटन पर क्लिक करें और एक्सेल फ़ाइल का प्रारूप डाउनलोड करें।
	- Excel फ़ाइल खोलें और सीमाओं के मान के साथ SCSP, सामान्य, RID, प्रतिबद्ध देयता स्तंभ अद्यतन करें.

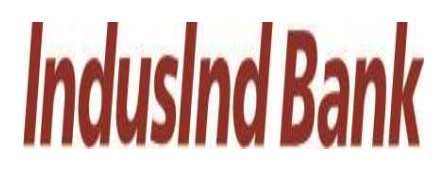

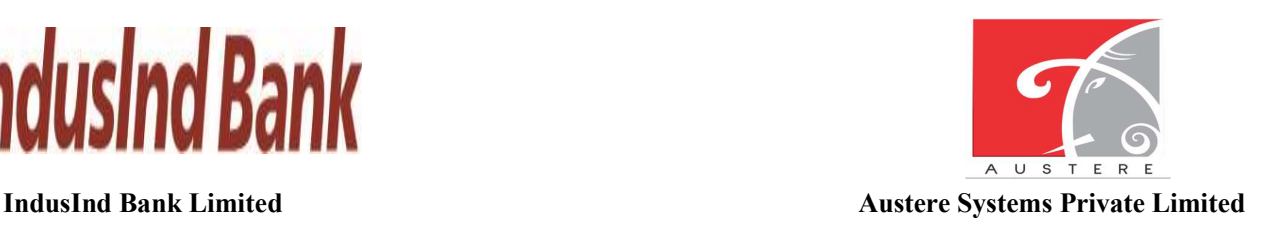

- एक्सेल भरने के बाद अपलोड बटन पर क्लिक करें, स्थानीय मशीन से एक्सेल ब्राउज़ करें और एक्सेल अपलोड करें।
- फ़ाइल अपलोड होने के बाद आवेदन में डेटा अपलोड करने के लिए सबमिट बटन पर क्लिक कर। उन्हें के बाद करने के बाद करने के बाद करने के बाद करने के बाद करने के बाद करने के बाद करने के बाद करने के ब

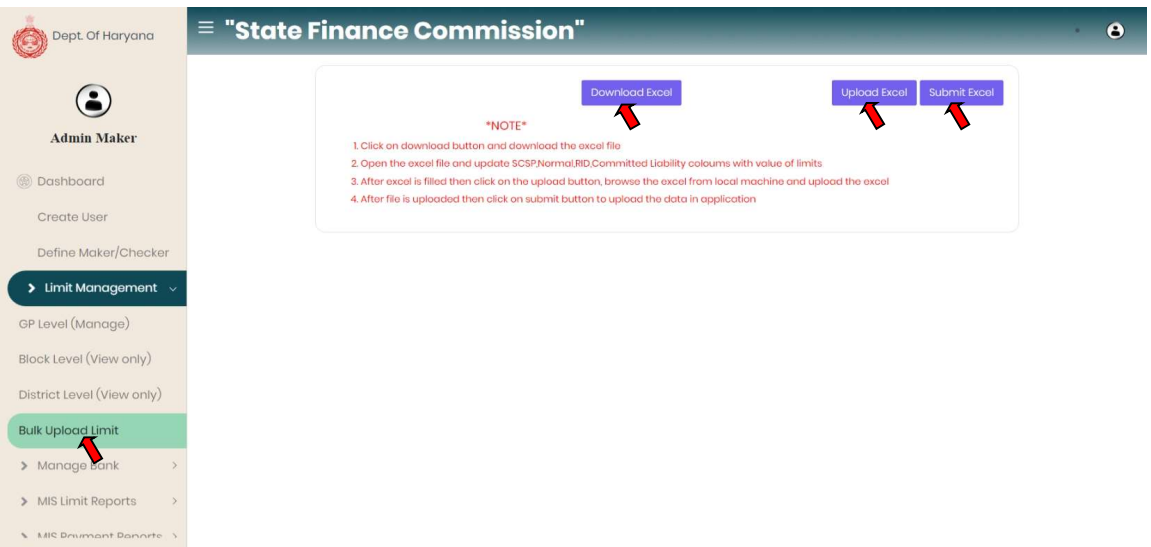

### 2.6. बैंक प्रबंधित करें:

बैंक खाते के विवरण का प्रबंधन करना।

- i. माता-पिता खाता विवरण: व्यवस्थापक निर्माता→ बैंक→ मूल खाता विवरण प्रबंधित करें।
	- व्यवस्थापक निर्माता स्थिति और अनुमोदन पत्र के साथ माता-पिता के खाते के बैंक विवरण की जांच कर सकते हैं।
	- व्यवस्थापक वर्तमान मूल खाता विवरण को निष्क्रिय भी कर सकता है और अनुमोदन पत्र के साथ नए खाता िववरण जोड़ सकता है।

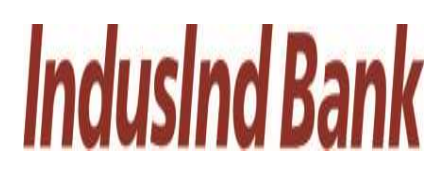

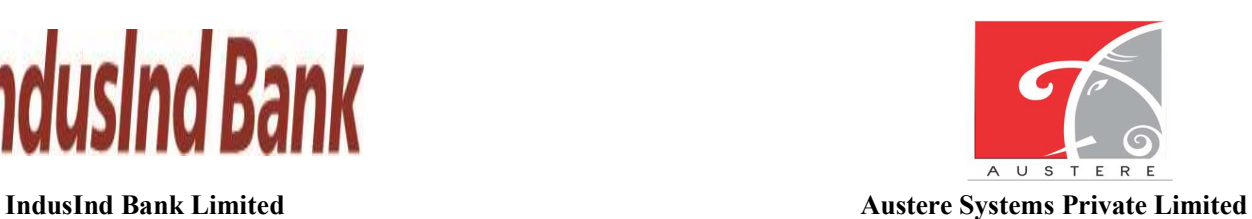

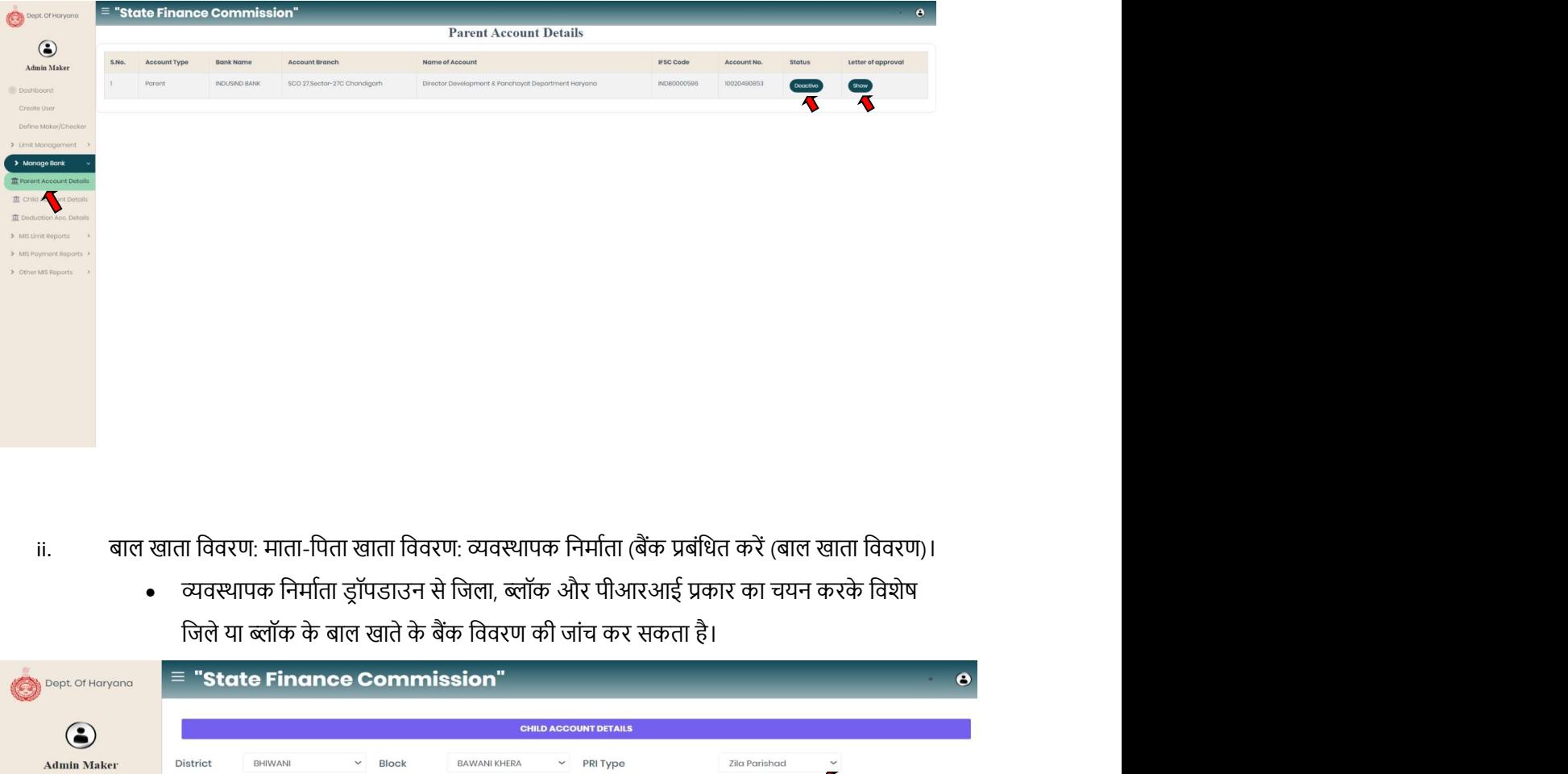

- ii. बाल खाता विवरण: माता-पिता खाता विवरण: व्यवस्थापक निर्माता (बैंक प्रबंधित करें (बाल खाता विवरण)।
	-

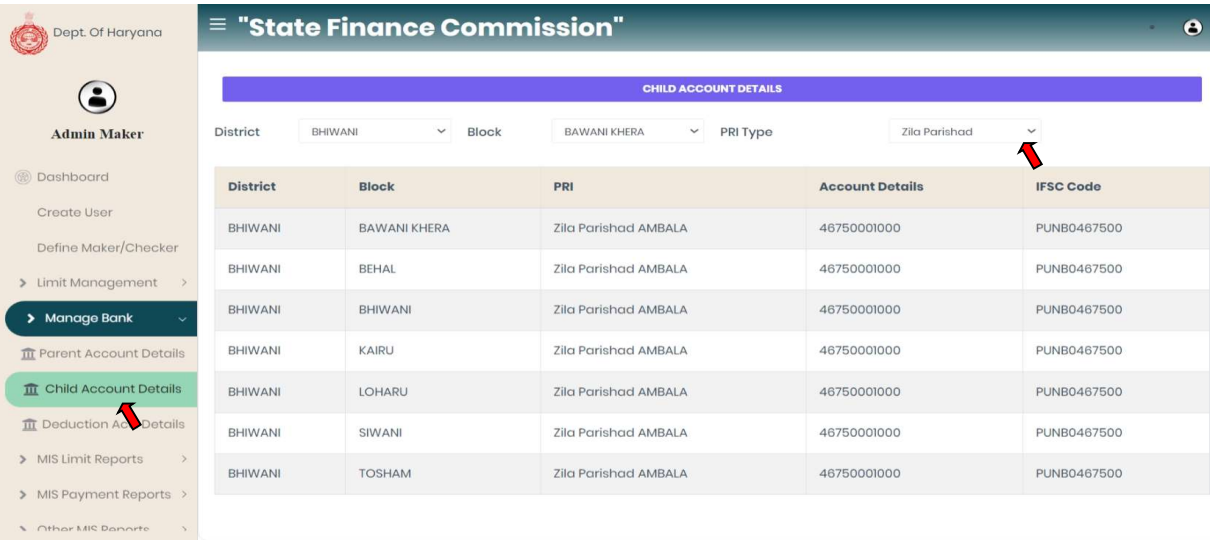

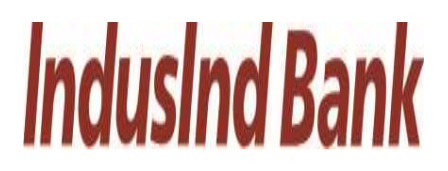

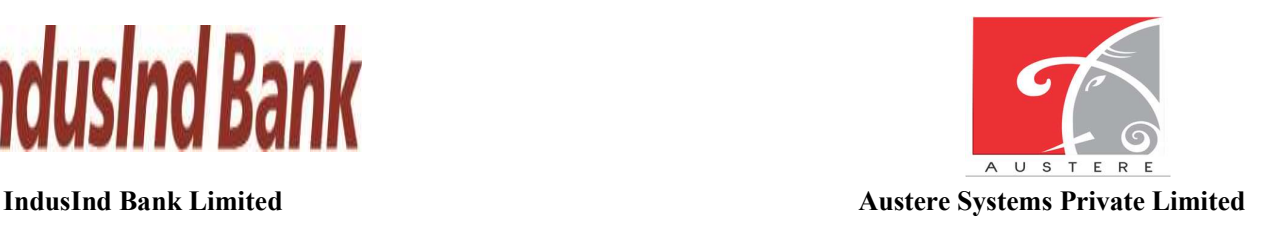

- iii. कटौती खाता विवरण: माता-पिता खाता विवरण: व्यवस्थापक निर्माता बैंक कटौती खाता विवरण $\rightarrow$ प्रबंधित→ करें ।
	- व्यवस्थापक निर्माता खाता स्थिति के साथ कटौती खाते के बैंक विवरण की जांच कर सकता है।
	- उपयोगकर्ता पंक्ति जोड़ें बटन पर क्लिक करके कटौती खाता विवरण भी जोड़ सकते हैं।

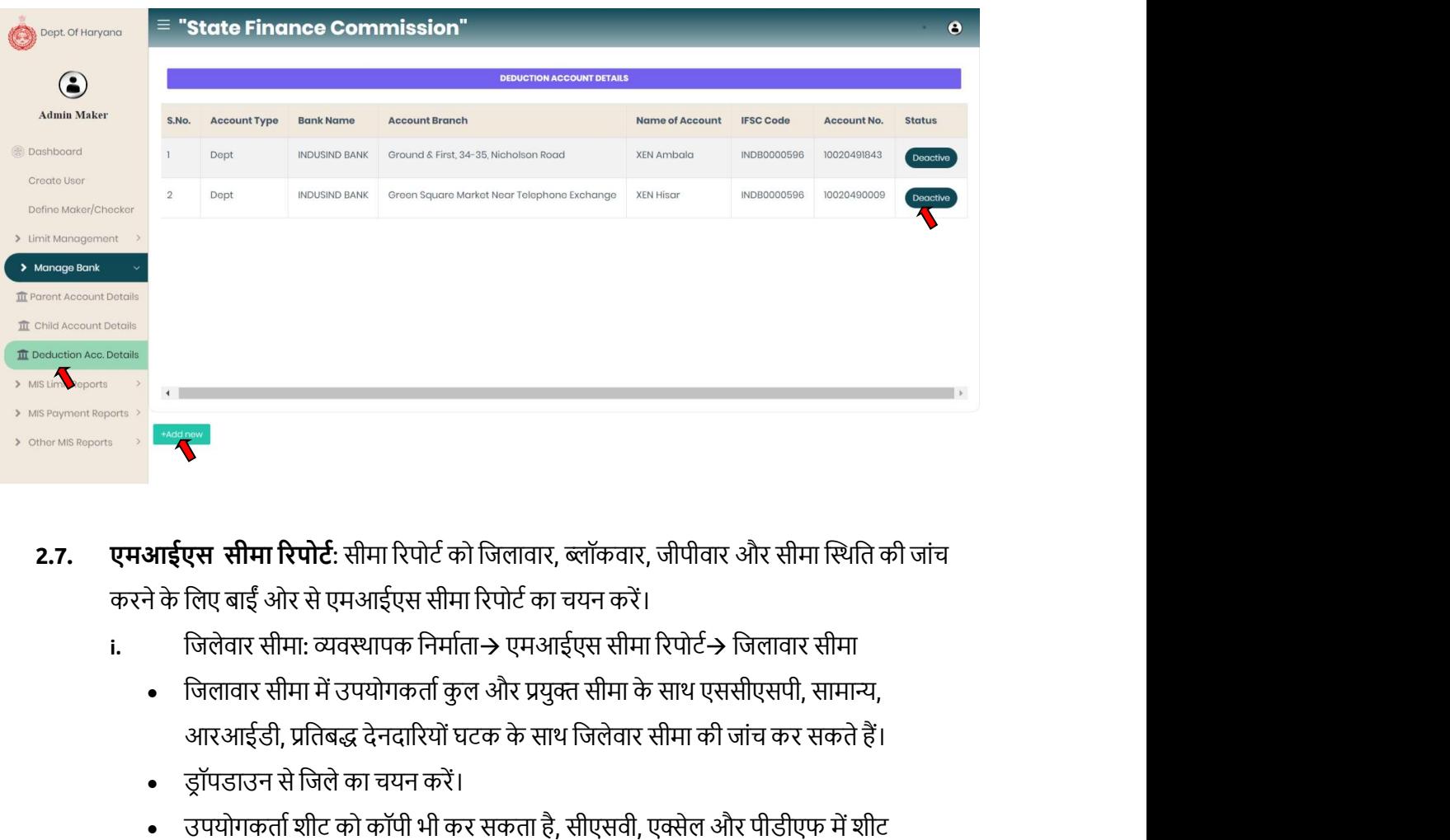

- 2.7. एमआईएस सीमा रिपोर्ट: सीमा रिपोर्ट को जिलावार, ब्लॉकवार, जीपीवार और सीमा स्थिति की जांच करने के लिए बाईं ओर से एमआईएस सीमा रिपोर्ट का चयन करें।
	- i. जिलेवार सीमा: व्यवस्थापक निर्माता $\rightarrow$  एमआईएस सीमा रिपोर्ट $\rightarrow$  जिलावार सीमा
		-
		-
		- डाउनलोड कर सकता है। शीट का प्रिंटआउट भी निकाल लें।
		- उपयोगकर्ता खोज बटन पर क्लिक करके विशेष जिलेवार डेटा भी खोज सकता है।

# **IndusInd Bank**

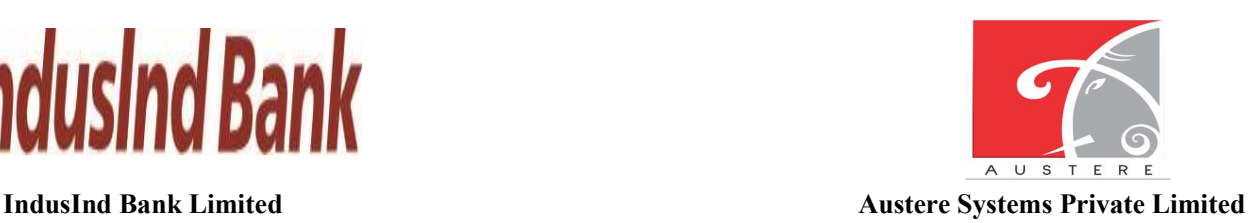

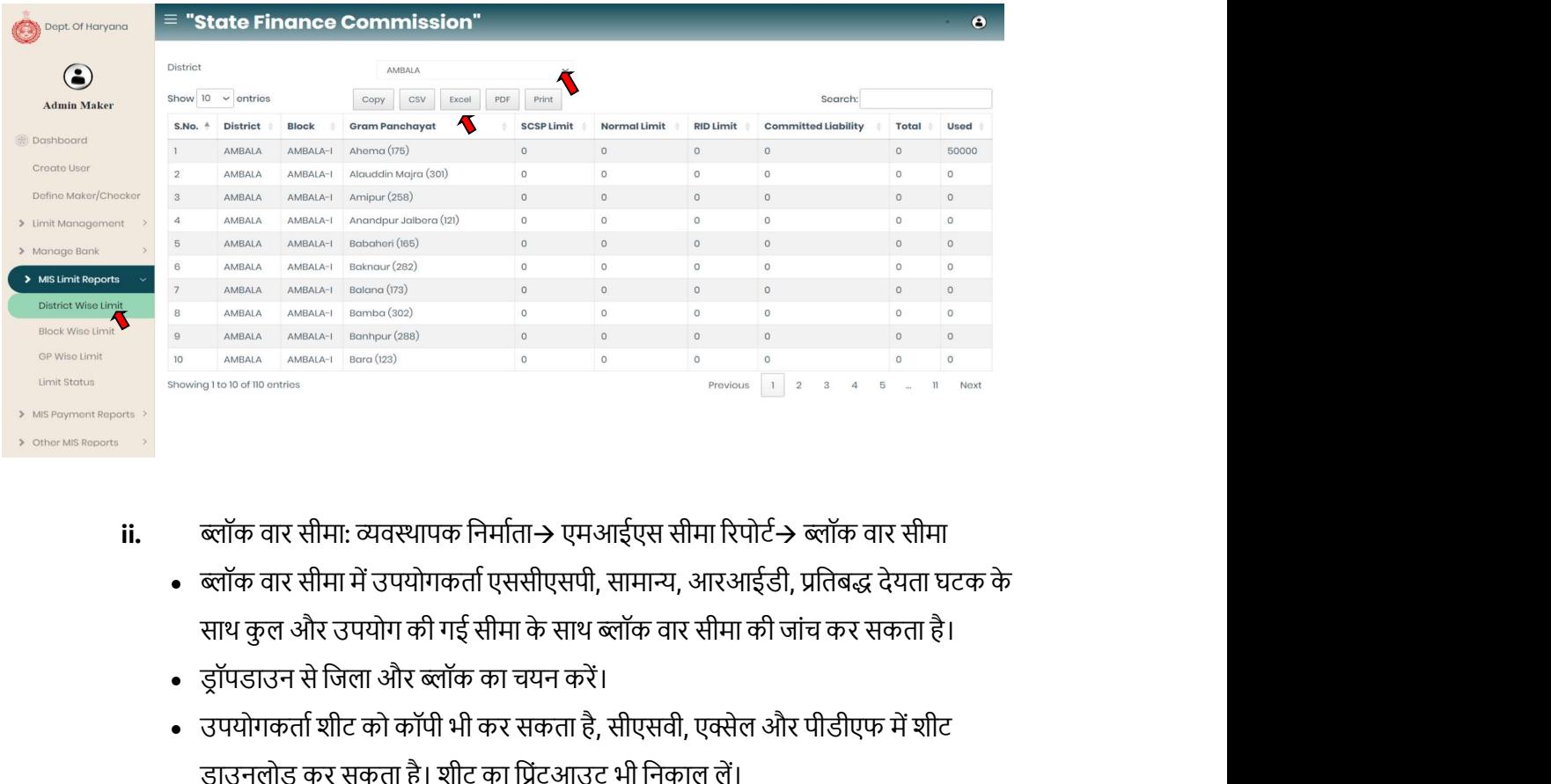

- ii. ब्लॉक वार सीमा: व्यवस्थापक निर्माता→ एमआईएस सीमा रिपोर्ट→ ब्लॉक वार सीमा
	- ब्लॉक वार सीमा में उपयोगकर्ता एससीएसपी, सामान्य, आरआईडी, प्रतिबद्ध देयता घटक के
	-
	- डाउनलोड कर सकता है। शीट का प्रिंटआउट भी निकाल लें।
	- उपयोगकर्ता खोज बटन पर क्लिक करके विशेष ब्लॉक वार डेटा भी खोज सकता है।

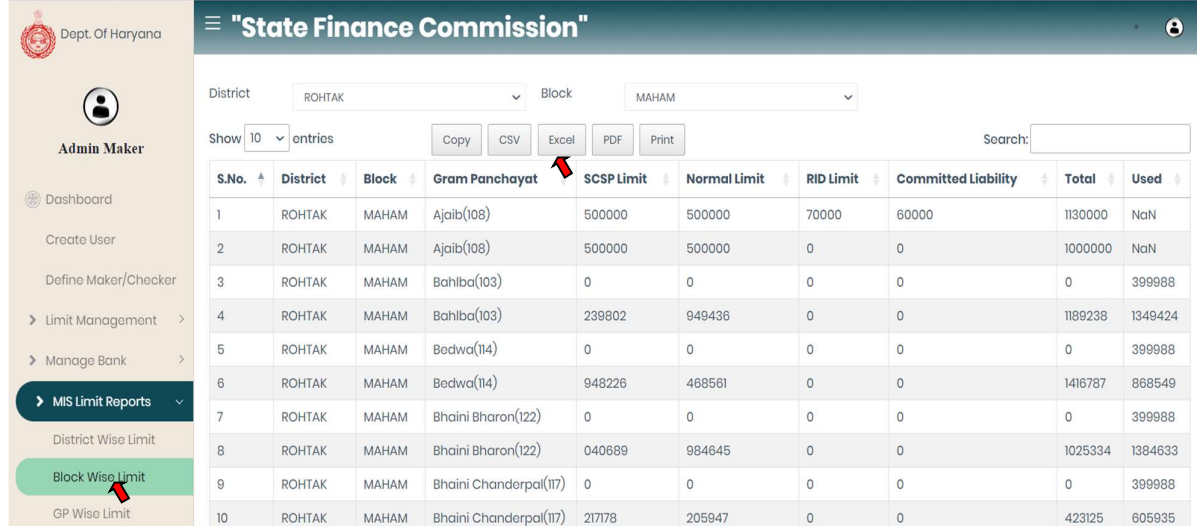

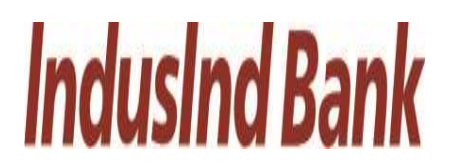

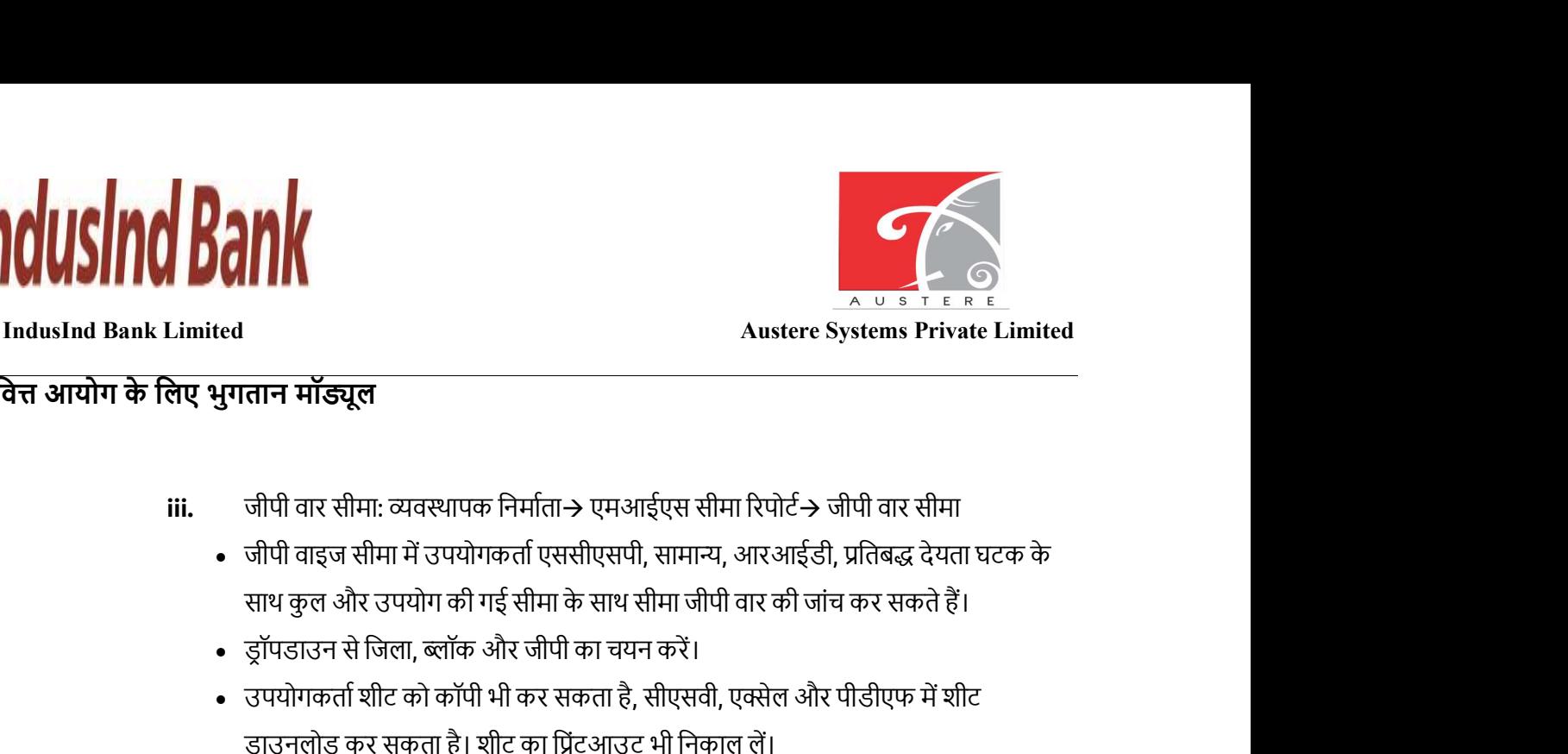

- iii. जीपी वार सीमा: व्यवस्थापक निर्माता $\rightarrow$  एमआईएस सीमा रिपोर्ट $\rightarrow$  जीपी वार सीमा
	- जीपी वाइज सीमा में उपयोगकर्ता एससीएसपी, सामान्य, आरआईडी, प्रतिबद्ध देयता घटक के
	-
	- डाउनलोड कर सकता है। शीट का प्रिंटआउट भी निकाल लें।
	- उपयोगकर्ता खोज बटन पर क्लिक करके विशेष जीपी वार डेटा भी खोज सकते हैं।

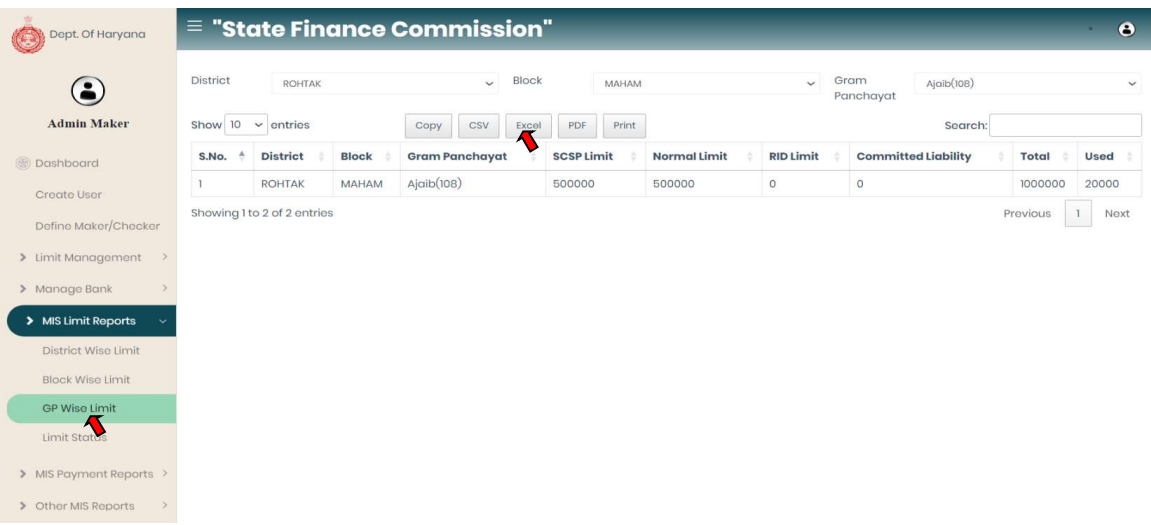

- $iv.$  सीमा स्थिति: व्यवस्थापक निर्माता $\rightarrow$  एमआईएस सीमा रिपोर्ट $\rightarrow$  सीमा स्थिति
	- सीमा स्थिति में उपयोगकर्ता एससीएसपी सीमा के साथ सीमा की जांच कर सकता है, प्रयुक्त एससीएसपी सीमा, सामान्य सीमा, उपयोग की गई सामान्य सीमा, आरआईडी सीमा, प्रयुक्त आरआईडी सीमा, प्रतिबद्ध देयता सीमा, दोनों घटकों में उपलब्ध शेष सीमा के साथ प्रतिबद्ध देयता का उपयोग कर सकते हैं।
	- ड्रॉपडाउन से जिला, ब्लॉक और जीपी का चयन करें

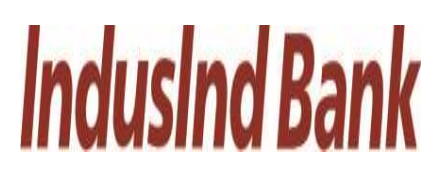

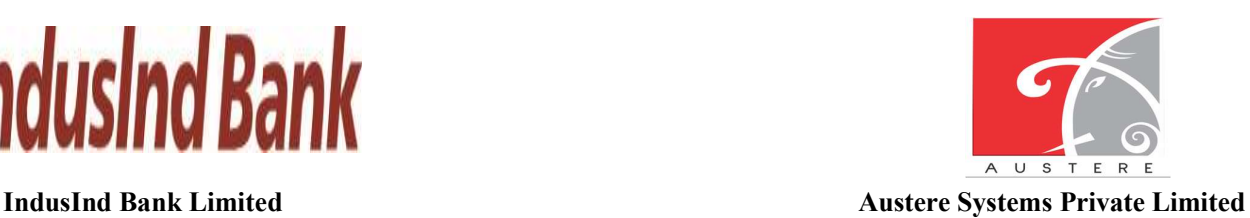

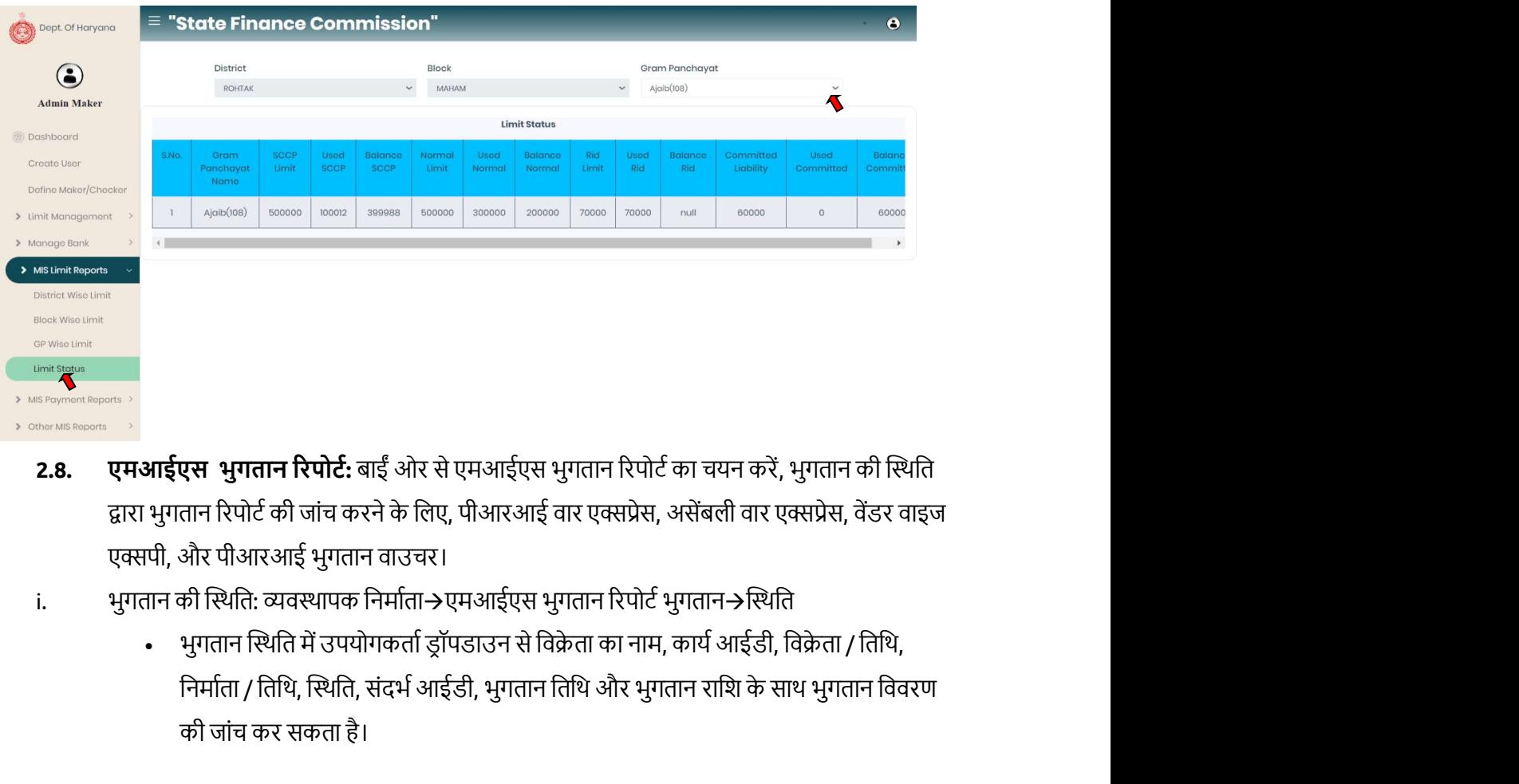

- 2.8. एमआईएस भुगतान रिपोर्ट: बाईं ओर से एमआईएस भुगतान रिपोर्ट का चयन करें, भुगतान की स्थिति द्वारा भुगतान रिपोर्ट की जांच करने के लिए, पीआरआई वार एक्सप्रेस, असेंबली वार एक्सप्रेस, वेंडर वाइज एक्सपी, और पीआरआई भुगतान वाउचर।
- i. भुगतान की स्थिति: व्यवस्थापक निर्माता→एमआईएस भुगतान रिपोर्ट भुगतान→स्थिति
	- की जांच कर सकता है।

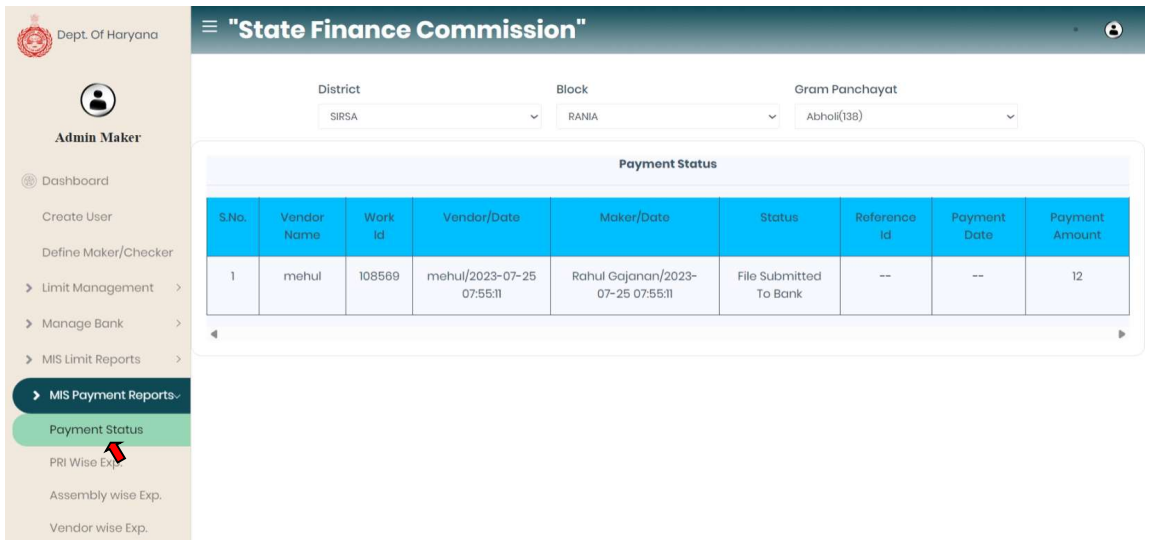

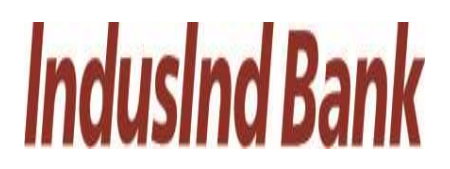

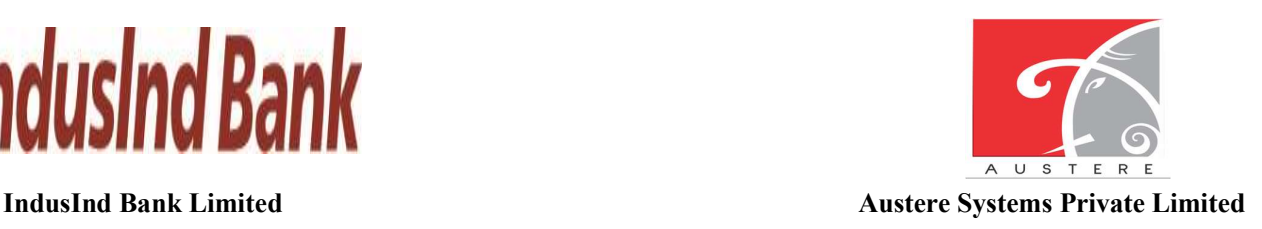

- ii. पीआरआई वाइज एक्सप्रेस: एडमिन मेकर→एमआईएस पेमेंट रिपोर्ट→पीआरआई वाइज एक्सपी।
- पीआरआई वाइज एक्सप्रेस में उपयोगकर्ता ड्रॉपडाउन से पीआरआई नाम, पीआरआई प्रकार, टोटल एƛŮेस सीमा, कु ल शेष रािश, कु ल भुगतान और शेष रािश सीमा के साथ पीआरआई िववरण की जांच कर सकते हैं।

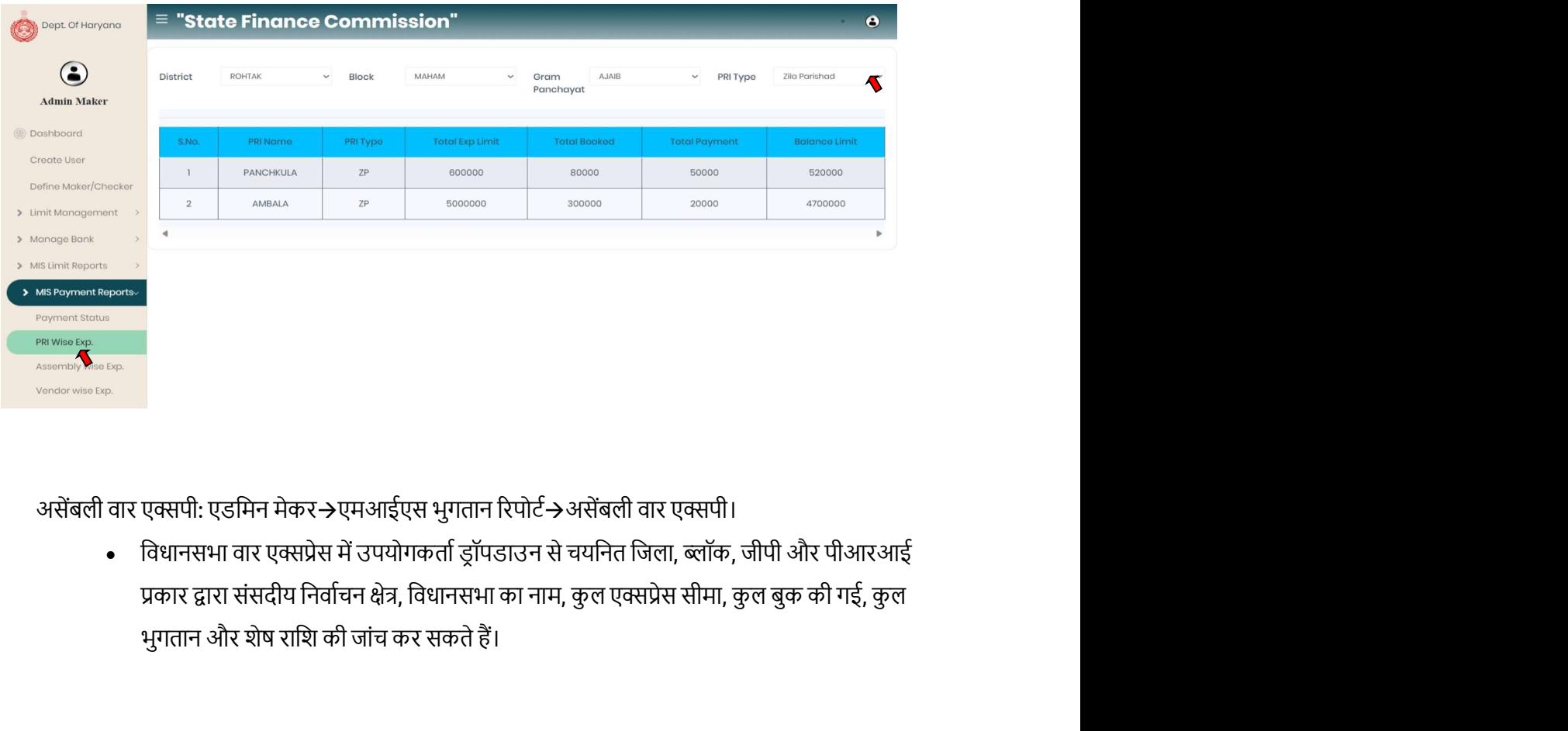

- iii. असेंबली वार एक्सपी: एडमिन मेकर→एमआईएस भुगतान रिपोर्ट→असेंबली वार एक्सपी।
	- विधानसभा वार एक्सप्रेस में उपयोगकर्ता ड्रॉपडाउन से चयनित जिला, ब्लॉक, जीपी और पीआरआई भुगतान और शेष राशि की जांच कर सकते हैं।

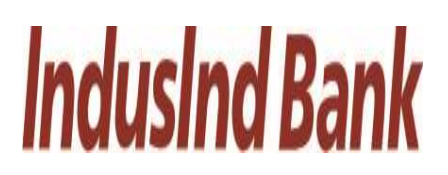

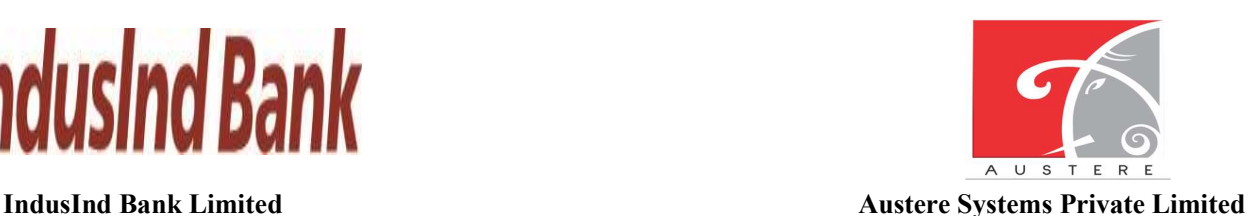

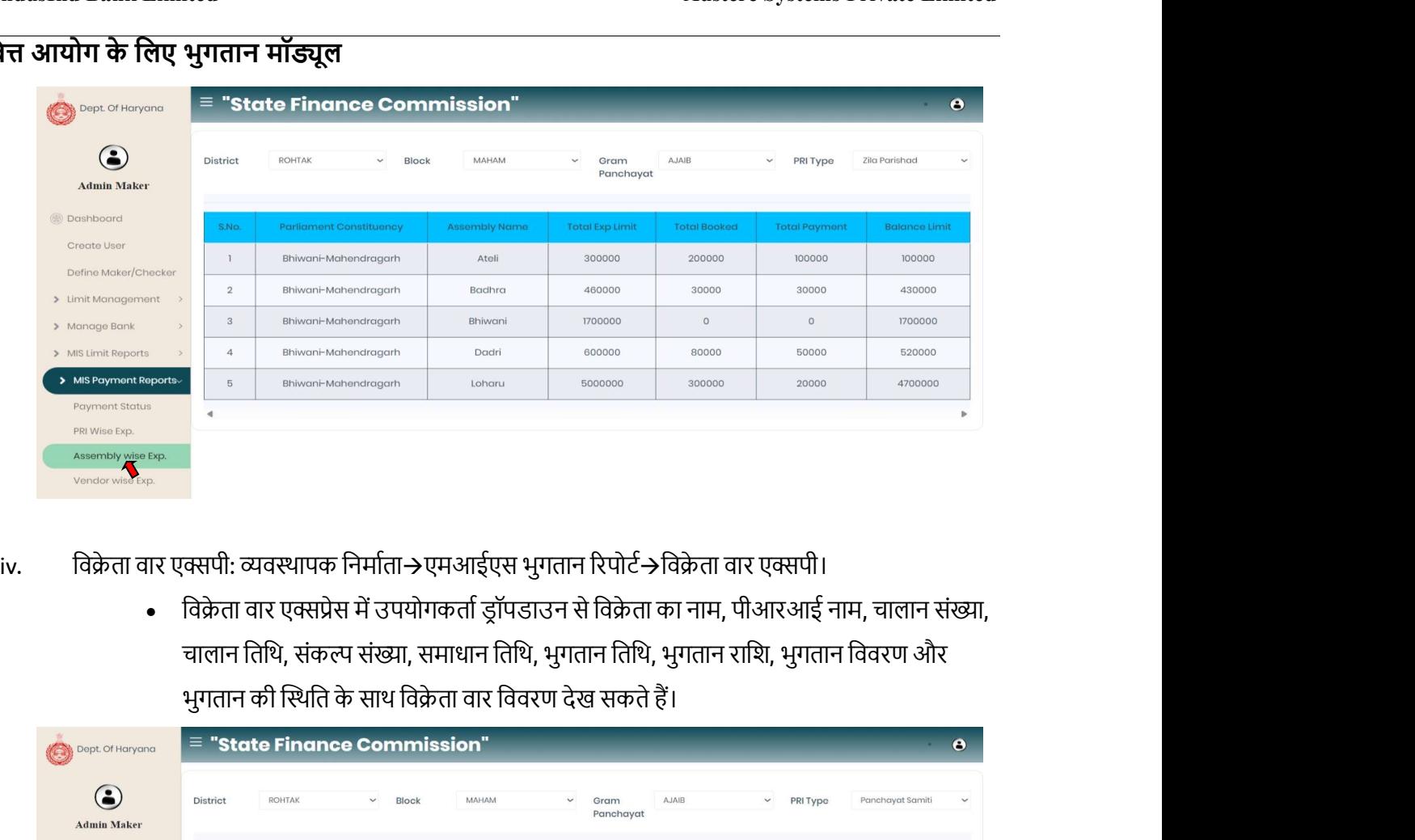

- -

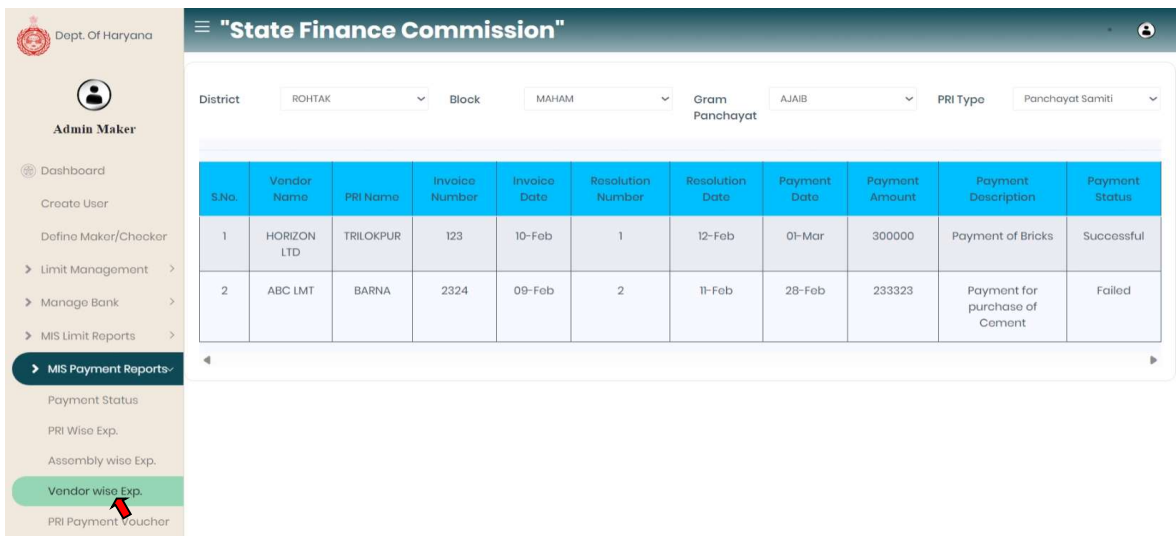

v. पीआरआई भुगतान वाउचर: व्यवस्थापक निर्माता→एमआईएस भुगतान रिपोर्ट→पीआरआई भुगतान वाउचर।

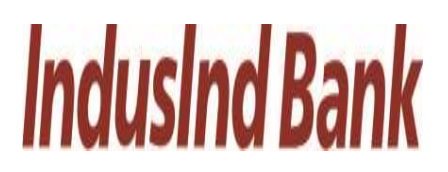

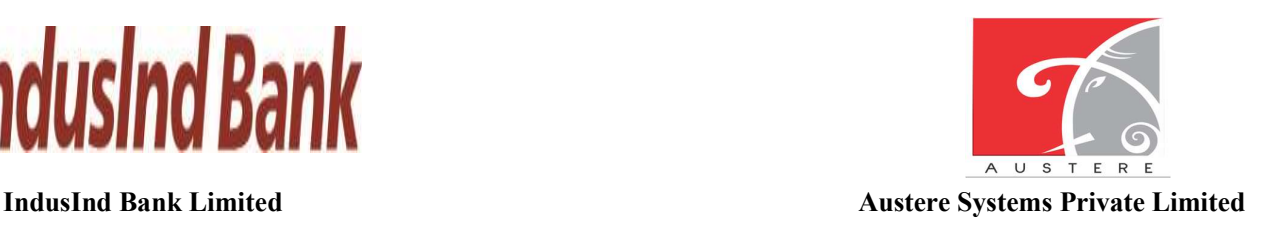

Limited<br>है पर भुगतान मॉड्यूल<br>से भुगतान मॉड्यूल<br>• पीआरआई भुगतान वाउचर में उपयोगकर्ता ड्रॉपडाउन से विक्रेता का नाम, पीआरआई नाम, चालान<br>संख्या, चालान तिथि, संकल्प संख्या, समाधान तिथि, भुगतान तिथि, भुगतान राशि, भुगतान विवरण<br>और संख्या, चालान तिथि, संकल्प संख्या, समाधान तिथि, भुगतान तिथि, भुगतान राशि, भुगतान विवरण और भुगतान की स्थिति के साथ पीआरआई भुगतान वाउचर विवरण देख सकता है।

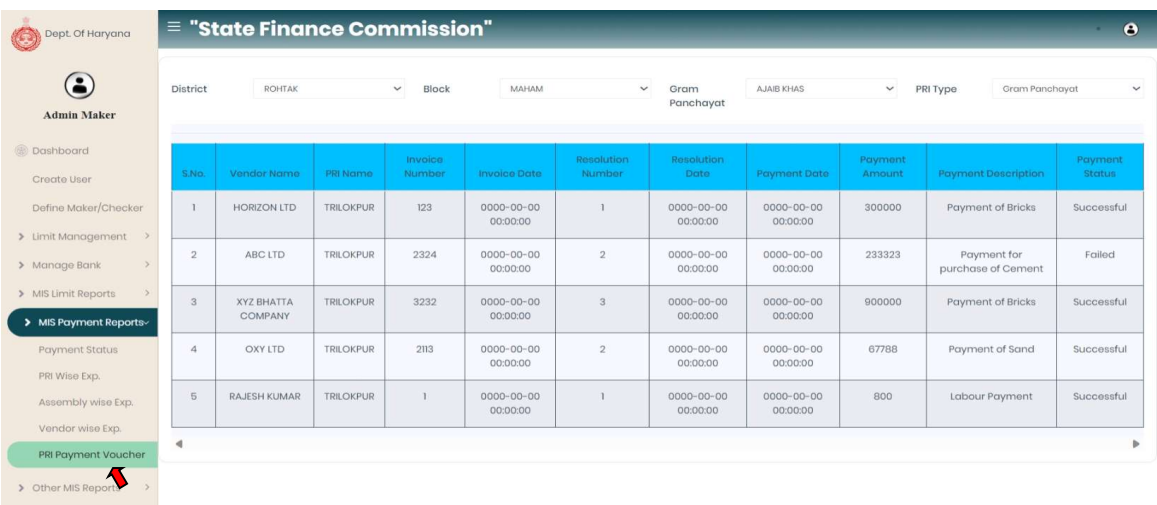

- 2.9. अन्य एमआईएस रिपोर्ट: बाईं ओर से अन्य एमआईएस रिपोर्ट का चयन करें, लॉगिन रिपोर्ट, रिज़ॉल्यूशन वार और बाल खाता विवरण द्वारा रिपोर्ट की जांच करने के लिए।
	- i. लॉगिन रिपोर्ट: व्यवस्थापक निर्माता अन्य एमआईएस $\rightarrow$  रिपोर्ट अन्य लॉगिन रिपोर्ट  $\rightarrow$ 
		- लॉगिन रिपोर्ट में उपयोगकर्ता ड्रॉपडाउन से चयनित जिला, ब्लॉक और जीपी द्वारा दिनांक और समय, नाम और पदनाम के साथ अंतिम लॉगिन की जांच कर सकता है।

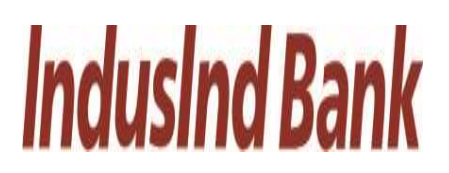

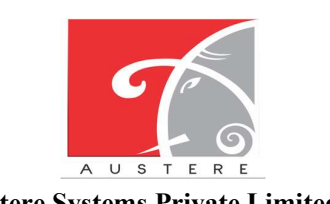

IndusInd Bank Limited Austere Systems Private Limited

# राज्य वित्त आयोग के लिए भुगतान मॉड्यूल

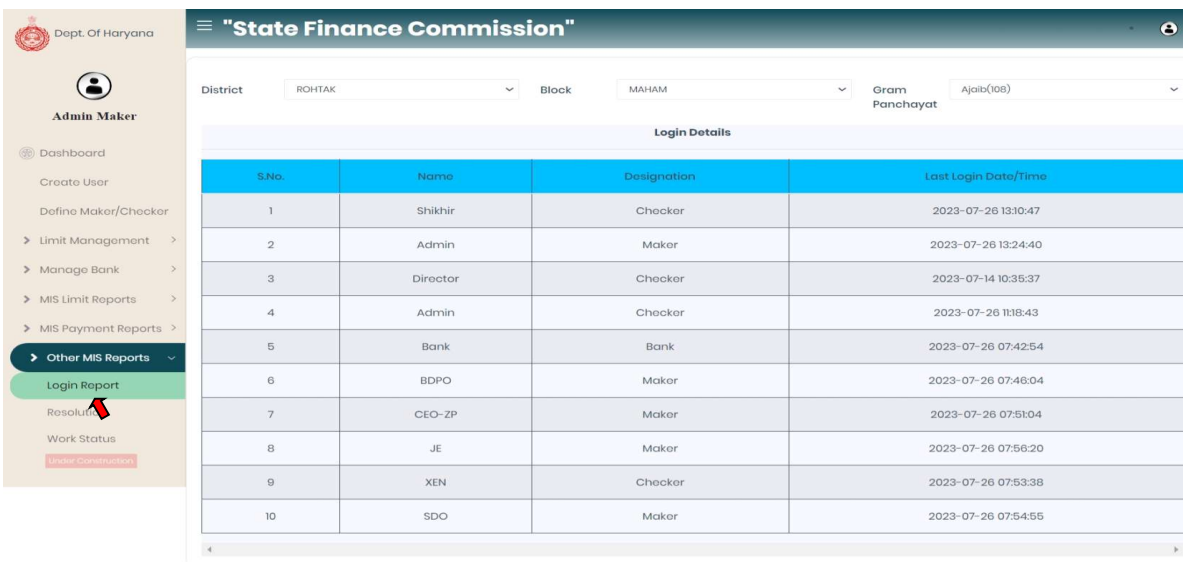

- ii. समाधान: व्यवस्थापक निर्माता→अन्य एमआईएस रिपोर्ट→ समाधान
	- समाधान विवरण में उपयोगकर्ता ड्रॉपडाउन से जिला, ब्लॉक और जीपी का चयन करके अपडेट किए गए कॉपी रिज़ॉल्यूशन की जांच / दिखा सकता है।

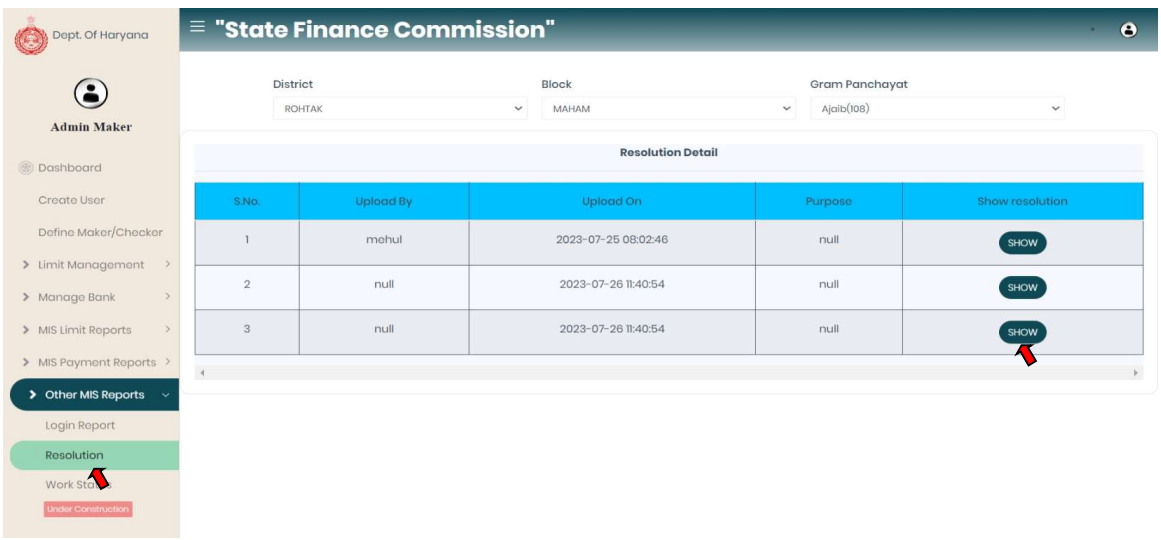

व्यवस्थापक निर्माता लॉगआउट.

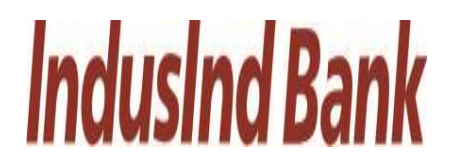

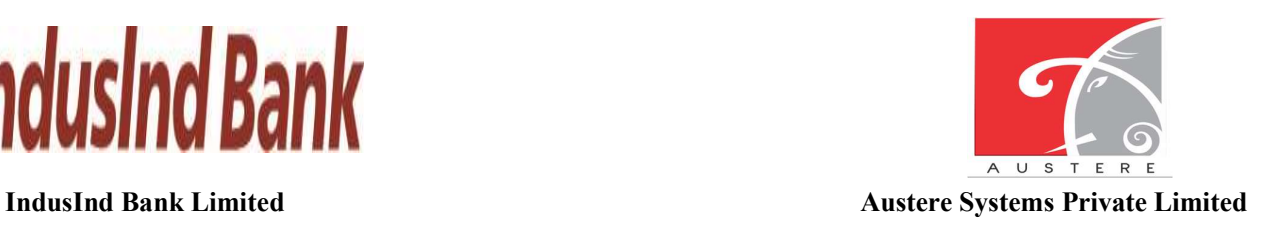

# 3. व्यवस्थापक-परीक्षक

3.1. व्यवस्थापक परीक्षक लॉगिन:

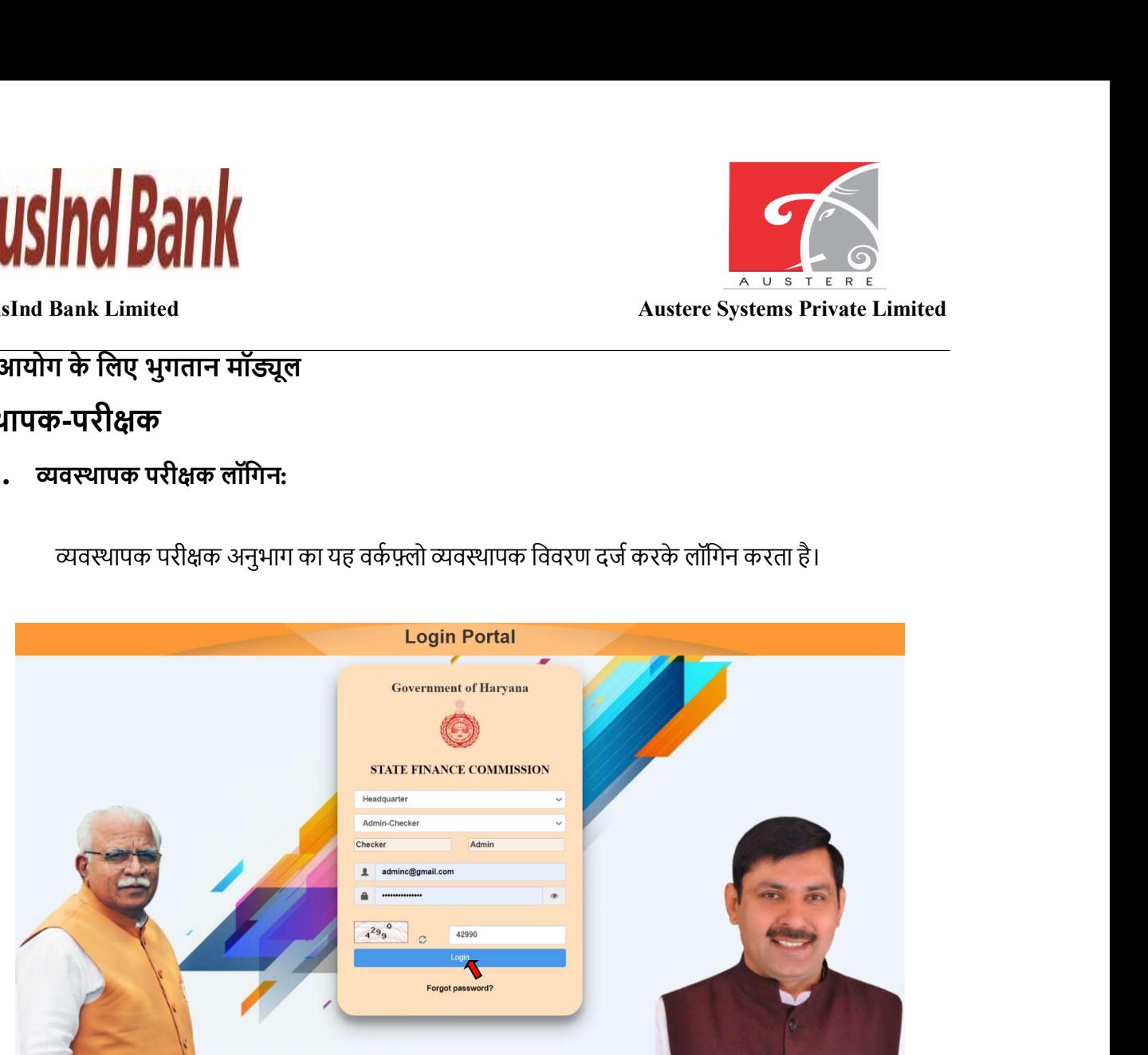

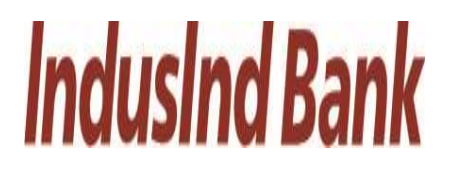

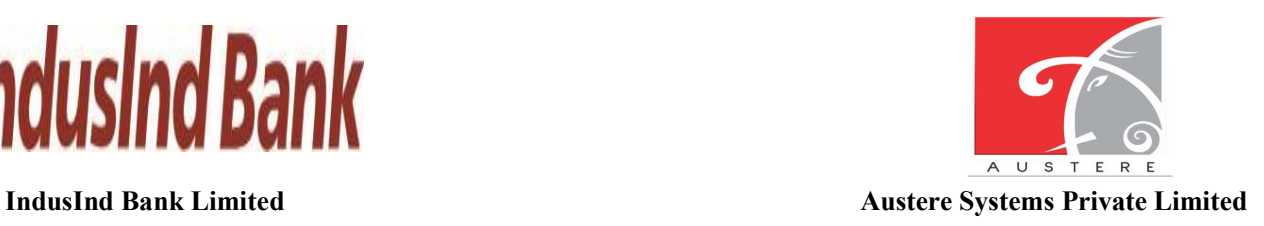

# $3.2.$  डैशबोर्ड दृश्य:

एडमिन चेकर डैशबोर्ड खुल जाएगा, आप ड्रॉपडाउन से जिला, ब्लॉक और ग्राम पंचायत का चयन करके काम की स्थिति की जांच कर सकते हैं। डैशबोर्ड में 5 सर्वश्रेष्ठ और सबसे कम प्रदर्शन करने वाले जिलों की भी जांच करें।

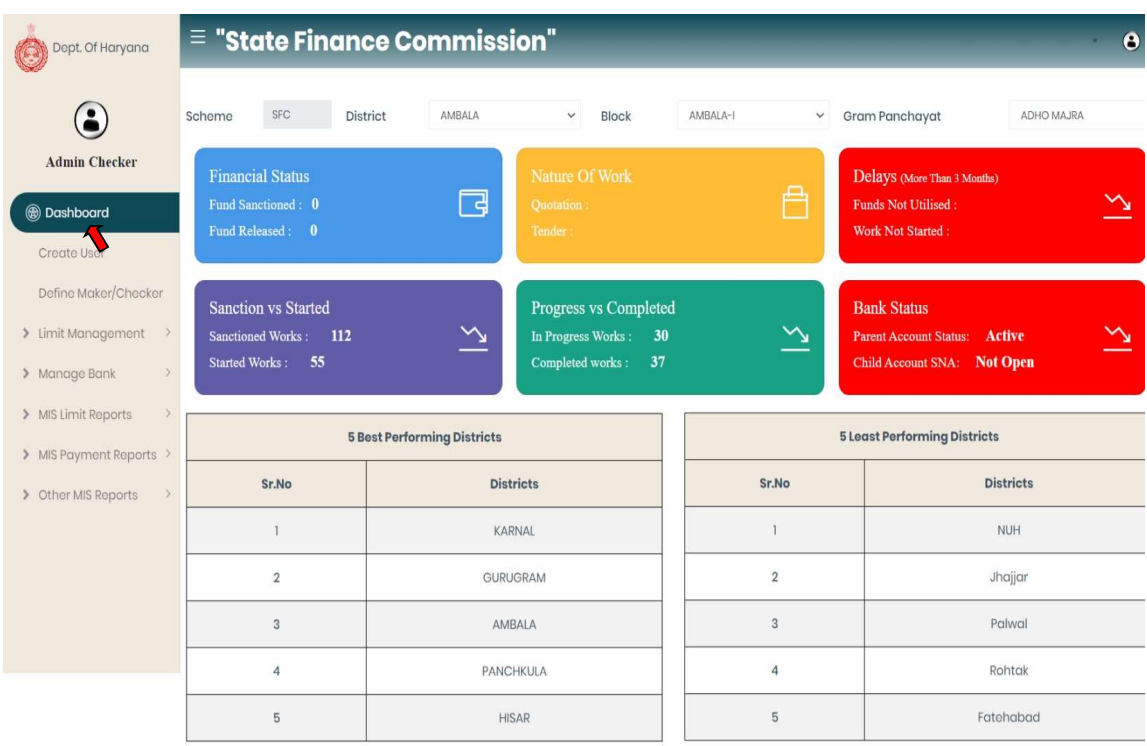

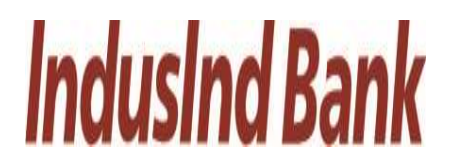

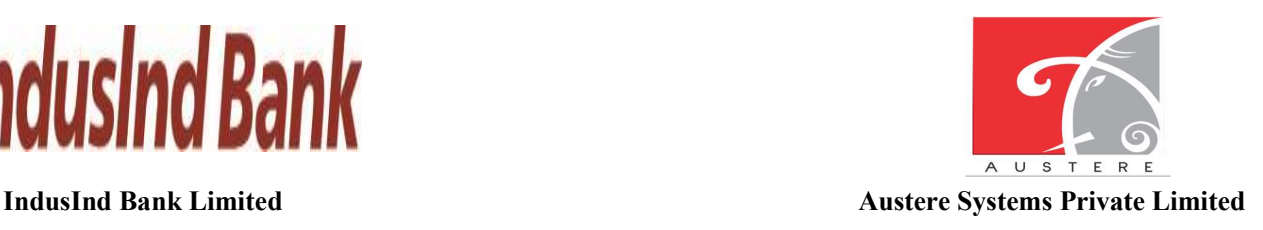

# $3.3.$  उपयोगकर्ता बनाएँ:

- व्यवस्थापक निर्माता उपयोगकर्ता की मूल जानकारी, पता विवरण जैसे फॉर्म भरकर नए उपयोगकर्ता बना सकता है और फिर वर्तमान जिला, ब्लॉक और ग्राम पंचायत के साथ उपयोगकर्ता डेटा मैप कर सकता है।
- नए उपयोगकर्ता विवरण को सहेजने के लिए सहेजें बटन पर क्लिक करें।

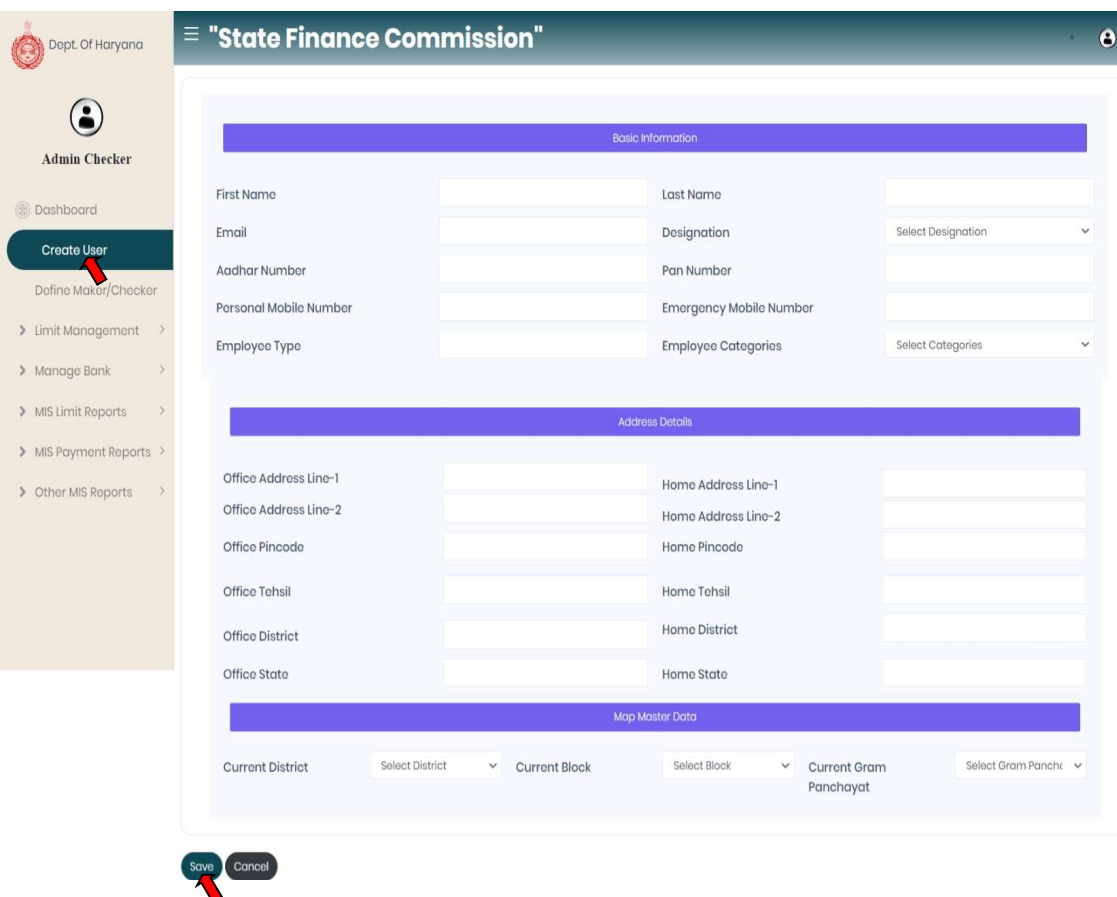

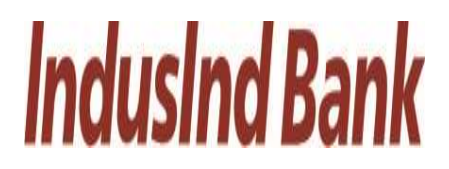

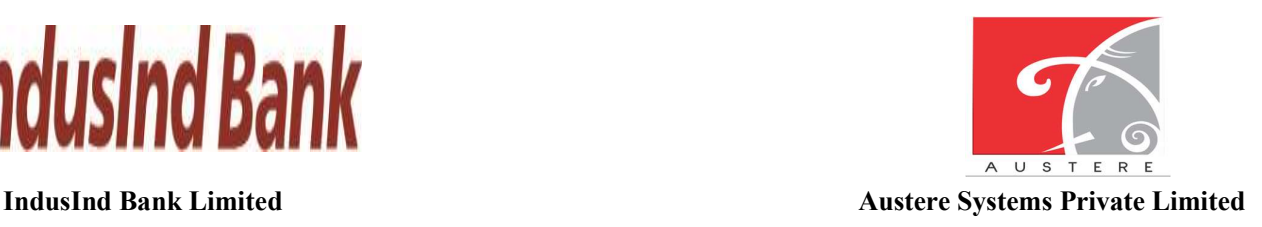

# $3.4.$  निर्माता/परीक्षक को परिभाषित करें:

- ʩव˕ापक परीƗक िजला, ɰॉक, जीपी का चयन करके कोई भी भूिमका असाइन कर सकता है और ड्रॉपडाउन से पदनाम का चयन कर सकता है।
- अब ड्रॉपडाउन से अनुदान का चयन करके निर्माता / चेकर भूमिका को परिभाषित करें। चयनित अनुदान के अनुसार, निर्माता / परीक्षक जानकारी स्वचालित रूप से प्रतिबिंबित होती है।
- अब टिक मार्क पदनाम (ग्राम सचिव और सरपंच) जो व्यवस्थापक बनाना चाहता है तो सेव बटन पर क्लिक करें।

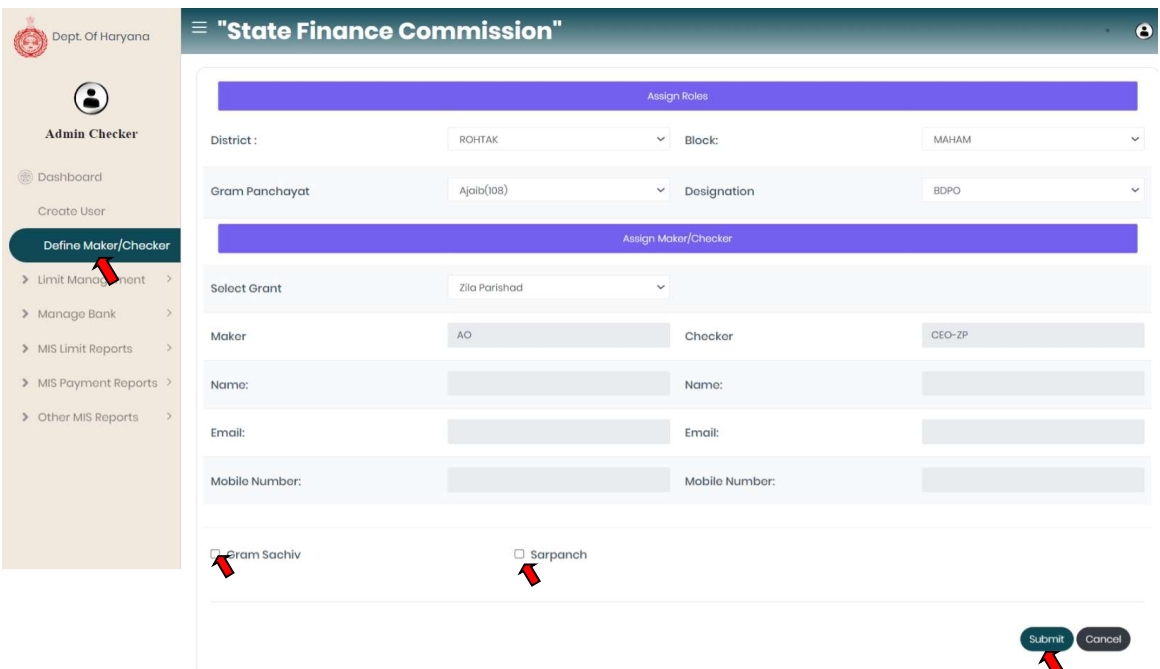

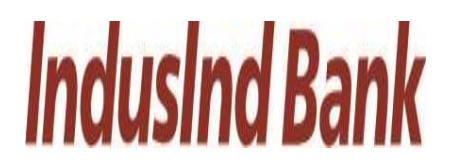

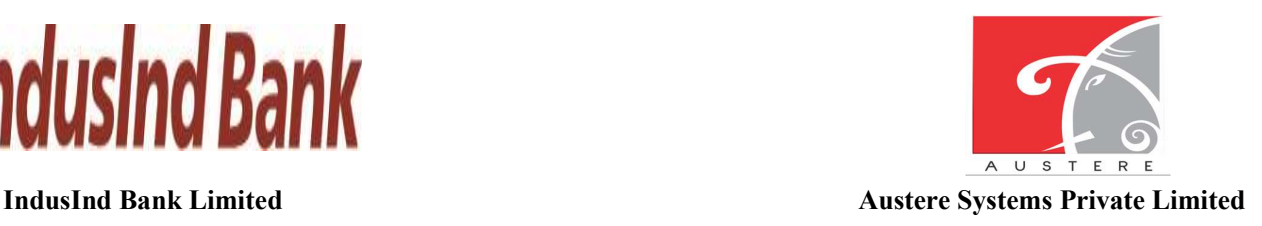

# $3.5.$  सीमित प्रबंधन:

व्यवस्थापक परीक्षक बाईं ओर एनएवी बार पर सीमा प्रबंधन पर क्लिक करके विभिन्न स्तरों की सीमाओं का प्रबंधन भी करता है।

- i. सीमा अनुमोदन: व्यवस्थापक परीक्षक→ सीमा प्रबंधन सीमा→अनुमोदन
	- सीमा अनुमोदन में उपयोगकर्ता सीमा अनुमोदित कर सकता है.
	- इॉपडाउन से जिला, ब्लॉक का चयन करें और सीमा घटक यानी एससीएसपी, सामान्य, आरआईडी, और प्रतिबद्ध देयता चयनित जिला और ब्लॉक के तहत विशेष ग्राम पंचायत के लिए दिखाई देंगे, फिर अनुमोदन बटन पर क्लिक करें।

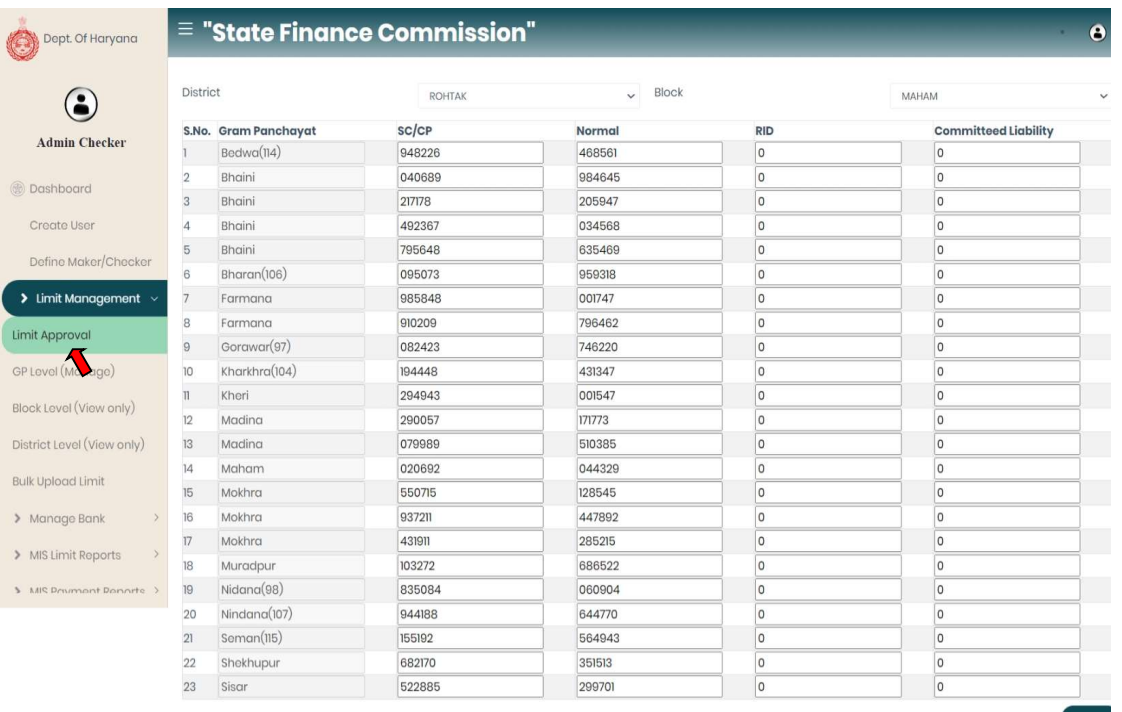

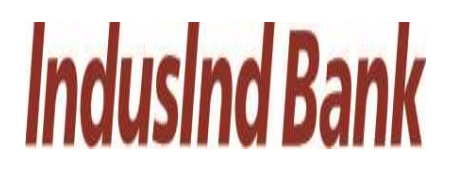

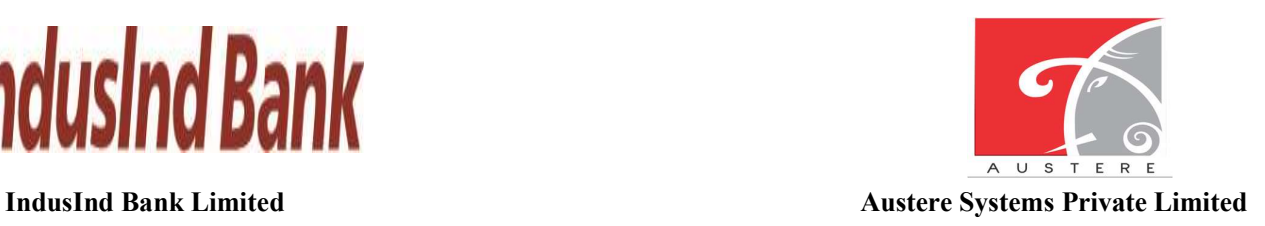

- ii. GP स्तर (प्रबंधन): व्यवस्थापक परीक्षक-सीमा→ प्रबंधन-GP →स्तर (प्रबंधित करें)
	- जीपी स्तर सीमा में प्रबंधित किया जा सकता है।
	- ड्रॉपडाउन से जिला ब्लॉक का चयन करें और चयनित जिला और ब्लॉक के तहत विशेष ग्राम पंचायत के लिए सीमा घटक यानी एससीएसपी, सामान्य, आरआईडी और प्रतिबद्ध देयता दर्ज करें, फिर सबमिट बटन पर क्लिक करें।

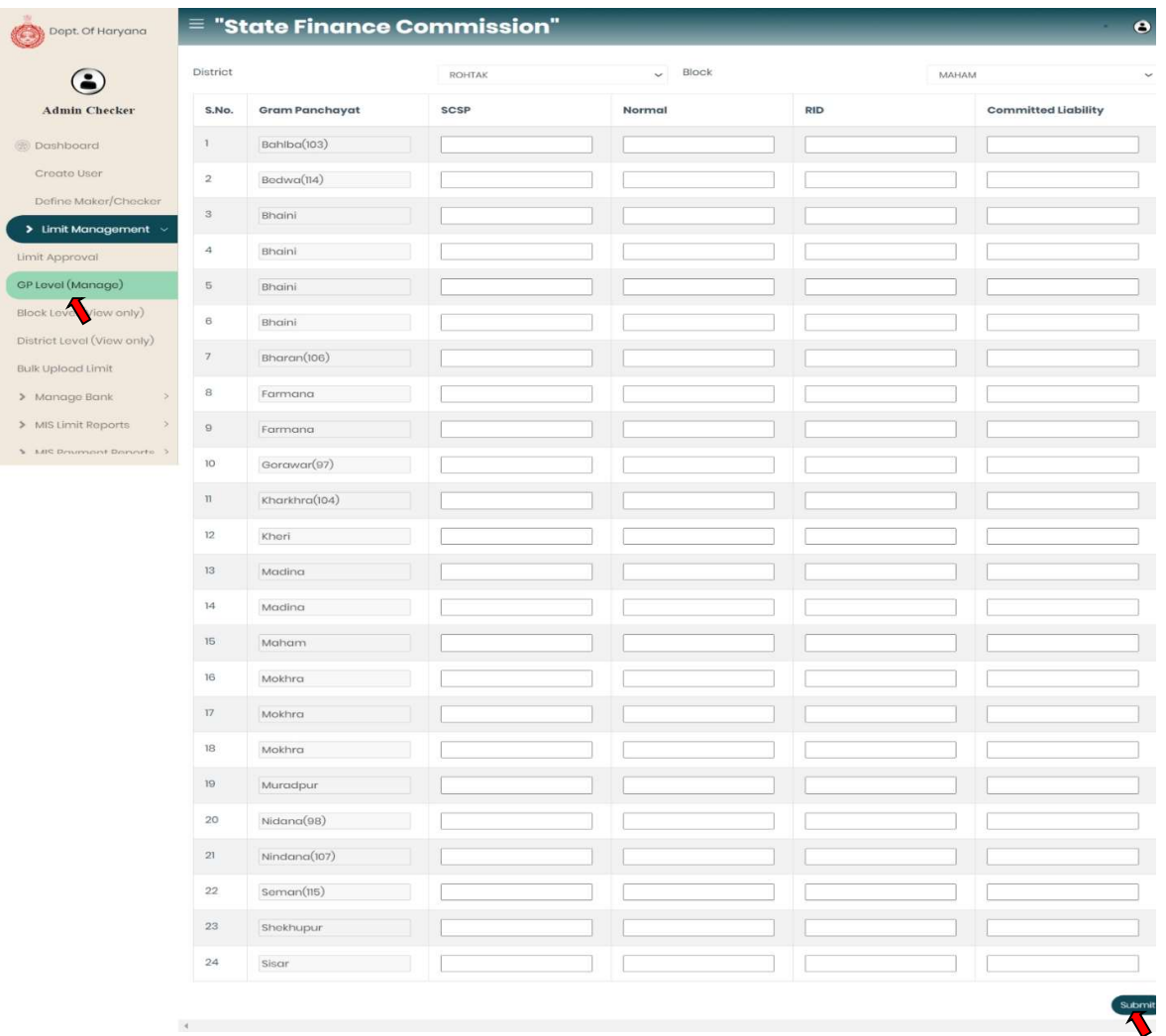

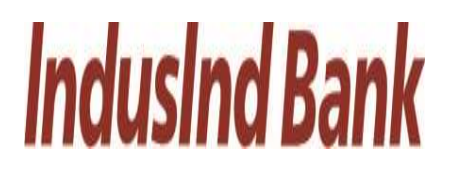

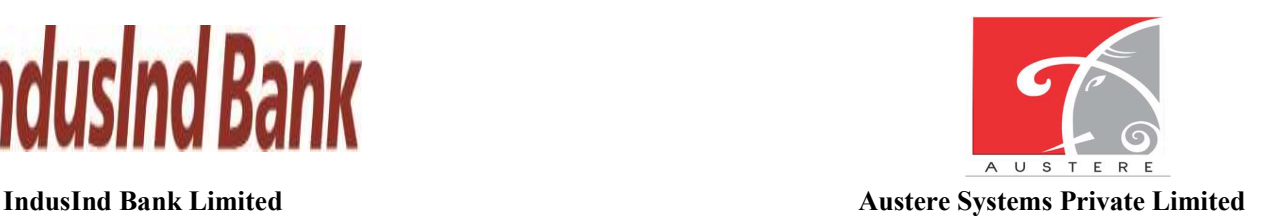

- ink Limited<br>ink Limited<br>के लिए भुगतान मॉड्यूल<br>iii. खॉक स्तर (केवल देखें): व्यवस्थापक परीक्षक-सीमा प्रबंधन-ब्लॉक → स्तर (→केवल देखें)<br>ब्लॉक स्तर सीमा में केवल प्राधिकरण देख सकते हैं।<br>• ड्रॉपडाउन से जिला, ब्लॉक का चयन करें
	- ited<br>ited<br>सुगतान मॉड्यूल<br>ब्लॉक स्तर (केवल देखें): व्यवस्थापक परीक्षक-सीमा प्रबंधन-ब्लॉक → स्तर (→केवल देखें)<br>ब्लॉक स्तर सीमा में केवल प्राधिकरण देख सकते हैं।<br>• ड्रॉपडाउन से जिला, ब्लॉक का चयन करें और सूची एससीएसपी सीमा, साथ िजला ɰॉकवार खुलेगी।
	- उपयोगकर्ता शीट को कॉपी भी कर सकता है, सीएसवी, एक्सेल और पीडीएफ में शीट डाउनलोड कर सकता है। शीट का प्रिंटआउट भी निकाल लें।
	- उपयोगकर्ता खोज बटन पर क्लिक करके विशेष ग्राम पंचायत डेटा भी खोज सकता है।

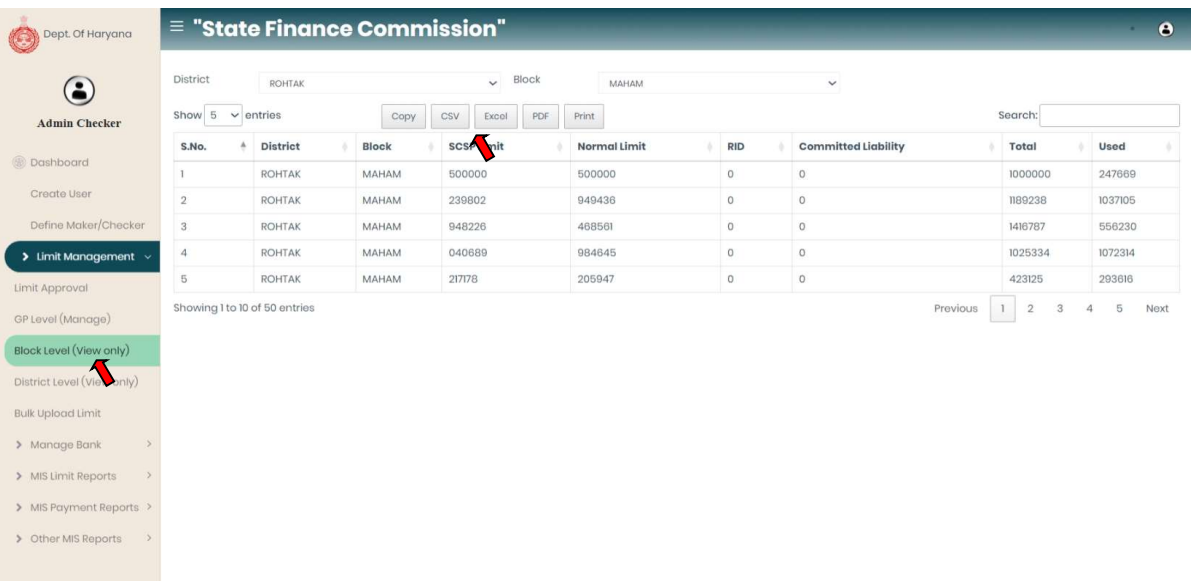

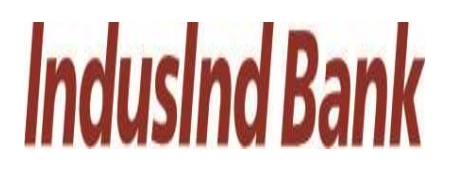

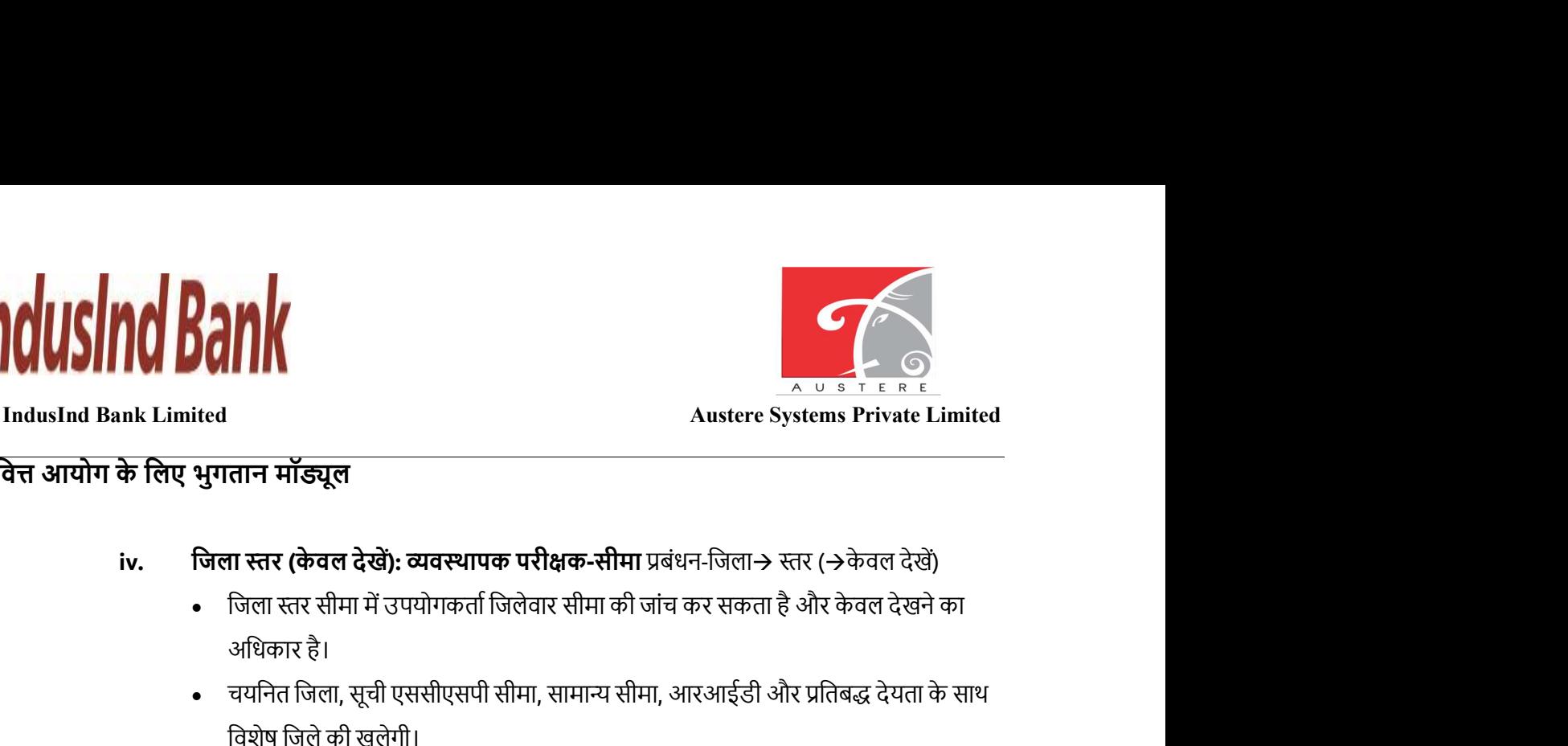

- - अिधकार है।
	- वयनित जिला, सूची एससीएसपी सीमा, सामान्य सीमा, आरआईडी और प्रतिबद्ध देयता के साथ िवशेष िजलेकी खुलेगी।
	- उपयोगकर्ता शीट को कॉपी भी कर सकता है, सीएसवी, एक्सेल और पीडीएफ में शीट डाउनलोड कर सकता है। शीट का प्रिंटआउट भी निकाल लें।
	- उपयोगकर्ता खोज बटन पर क्लिक करके विशेष जिला डेटा भी खोज सकता है।

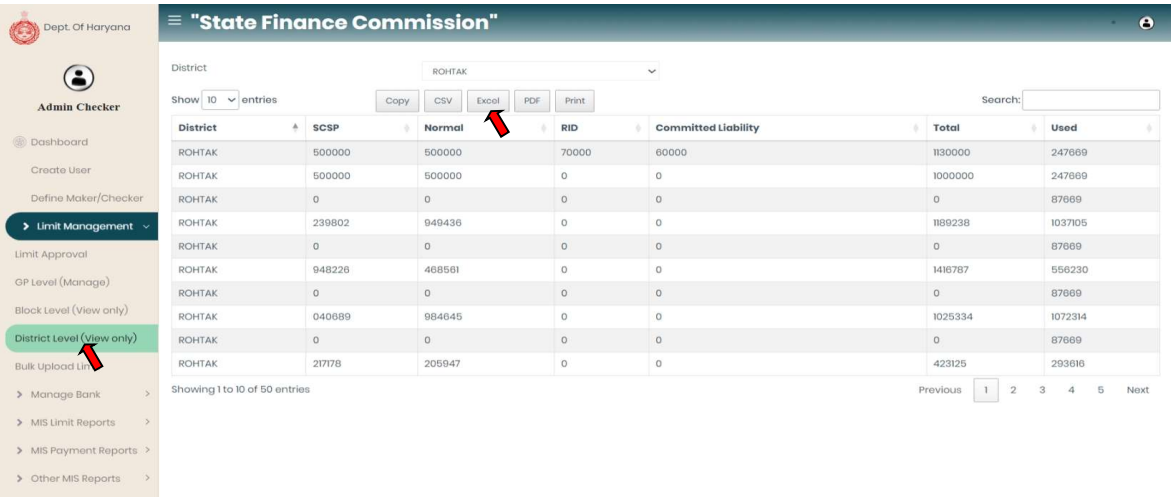

- $\mathsf{v.}$  थोक अपलोड सीमा: व्यवस्थापक परीक्षक-सीमा प्रबंधन-थोक $\mathsf{\rightarrow}$  अपलोड सीमा। $\mathsf{\rightarrow}$ 
	- डाउनलोड बटन पर क्लिक करें और एक्सेल फ़ाइल का प्रारूप डाउनलोड करें।
	- Excel फ़ाइल खोलें और सीमाओं के मान के साथ SCSP, सामान्य, RID, प्रतिबद्ध देयता स्तंभ अद्युतन करें.
	- एक्सेल भरने के बाद अपलोड बटन पर क्लिक करें, स्थानीय मशीन से एक्सेल ब्राउज़ करें और एक्सेल अपलोड करें।
	- फ़ाइल अपलोड होने के बाद आवेदन में डेटा अपलोड करने के लिए सबमिट बटन पर क्लिक करें।

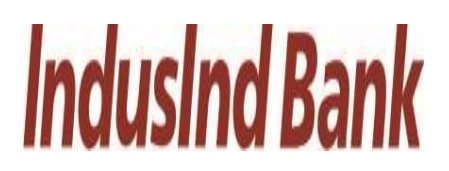

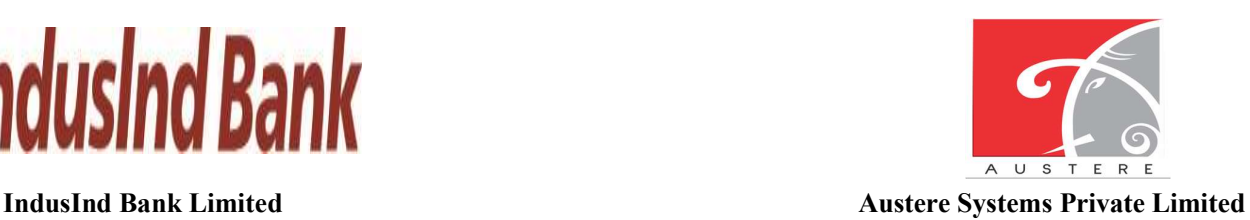

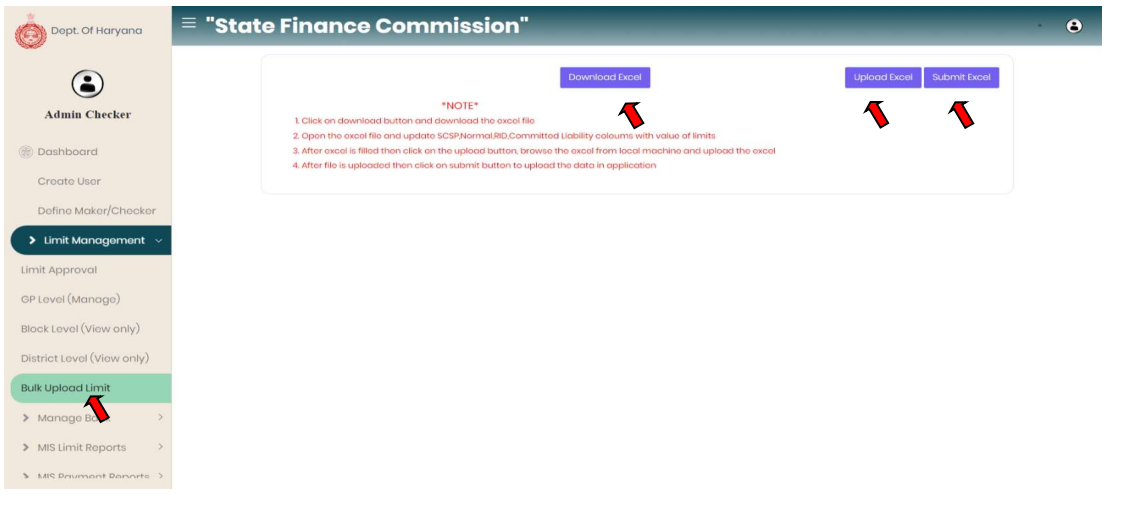

# $3.6.$  बैंक प्रबंधित करें:

बैंक खाते के विवरण का प्रबंधन करना।

- i. अभिभावक खाता विवरण: व्यवस्थापक परीक्षक बैंक $\rightarrow$  अभिभावक खाता विवरण प्रबंधित करें. $\rightarrow$ 
	- व्यवस्थापक परीक्षक स्थिति और अनुमोदन पत्र के साथ माता-पिता के खाते के बैंक विवरण की जांच कर सकते हैं।
	- व्यवस्थापक वर्तमान मूल खाता विवरण को निष्क्रिय भी कर सकता है और अनुमोदन पत्र के साथ नए खाता िववरण जोड़ सकता है।

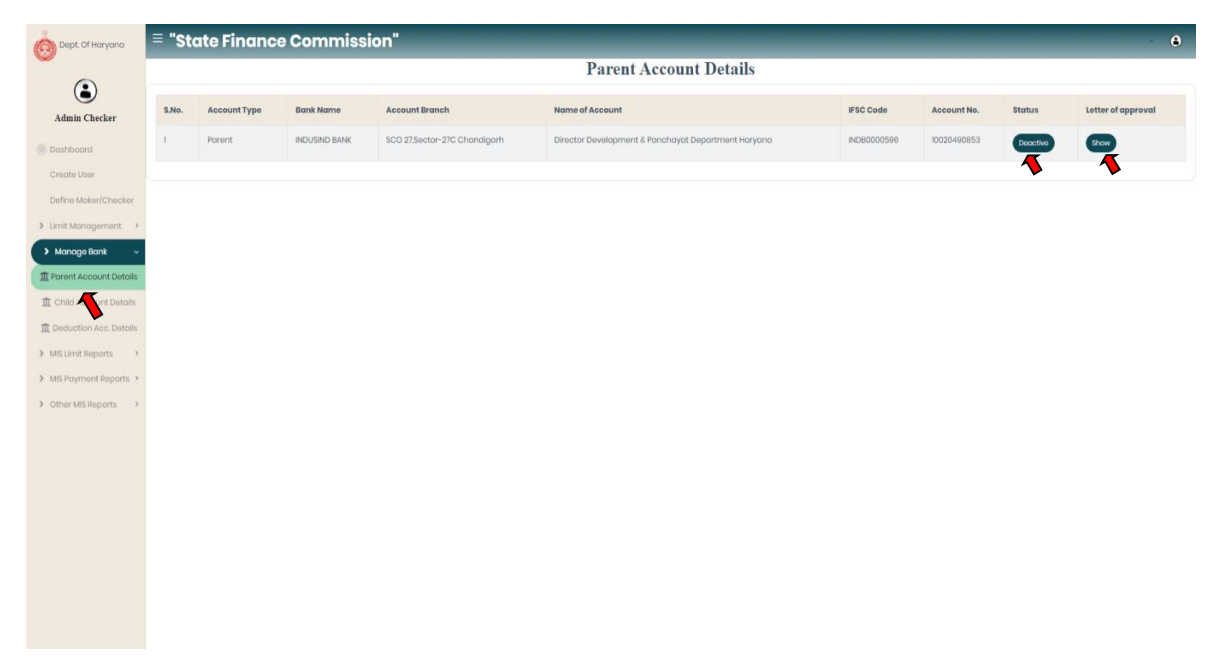

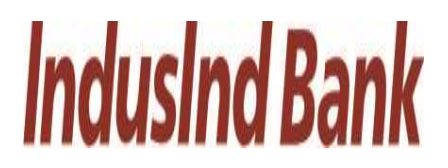

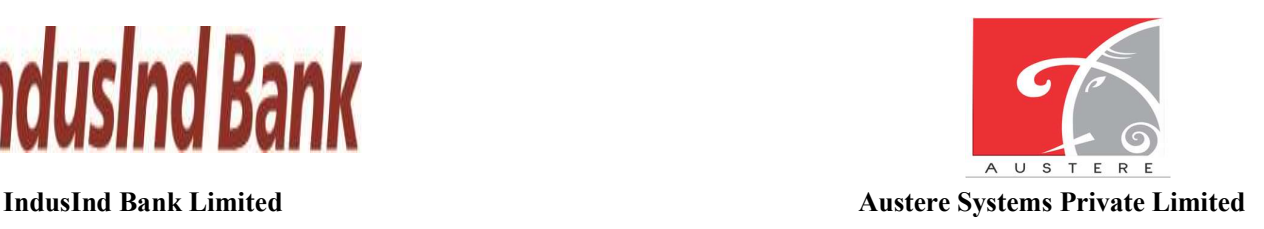

- ii. बाल खाता िववरण:
	- बाल खाता विवरण: व्यवस्थापक परीक्षक बैंक बाल खाता विवरण $\rightarrow$  प्रबंधित करें $\rightarrow$ ।
	- व्यवस्थापक परीक्षक ड्रॉपडाउन से जिला, ब्लॉक और पीआरआई प्रकार का चयन करके विशेष जिले या ब्लॉक के बाल खाते के बैंक विवरण की जांच कर सकता है।

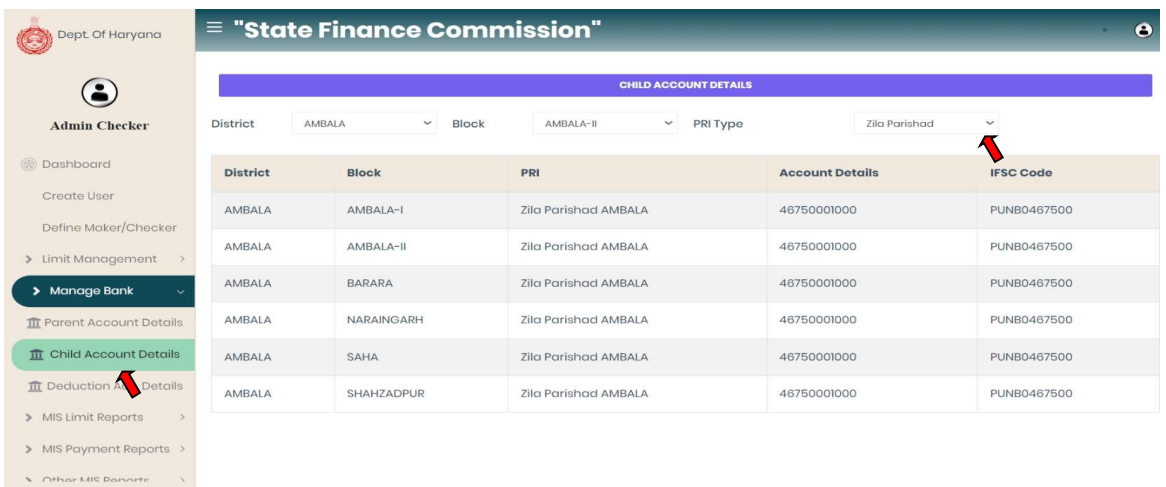

## iii. कटौती खाता िववरण:

- माता-पिता खाता विवरण: व्यवस्थापक परीक्षक $\rightarrow$  बैंक $\rightarrow$  कटौती खाता विवरण प्रबंधित करें।
- व्यवस्थापक परीक्षक खाता स्थिति के साथ कटौती खाते के बैंक विवरण की जांच कर सकते हैं।
- उपयोगकर्ता पंक्ति जोड़ें बटन पर क्लिक करके कटौती खाता विवरण भी जोड़ सकते हैं।

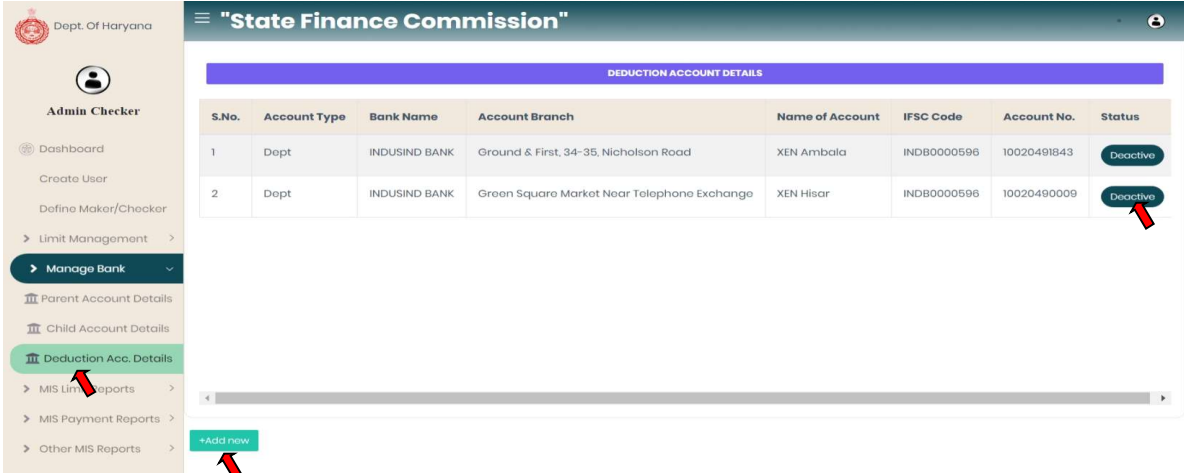

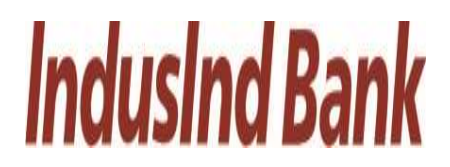

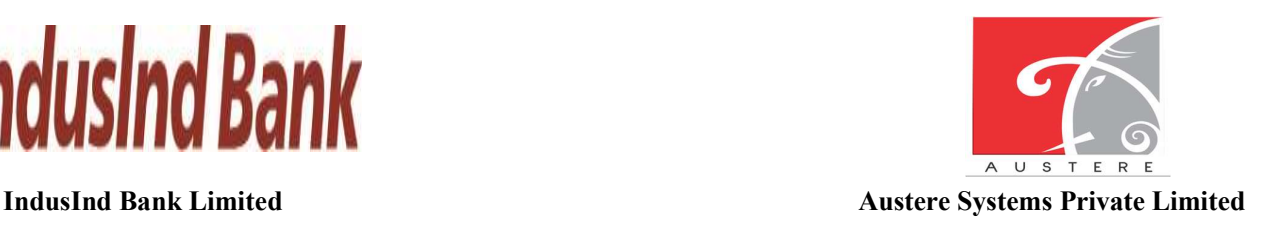

## $3.7.$  एमआईएस सीमा रिपोर्ट:

सीमा रिपोर्ट को जिलावार, ब्लॉकवार, जीपीवार और सीमा स्थिति की जांच करने के लिए, बाईं ओर से एमआईएस

सीमा रिपोर्ट का चयन करें।

- i. **िजिलेवार सीमा**: व्यवस्थापक परीक्षक → एमआईएस सीमा रिपोर्ट → जिलावार सीमा
- जिलावार सीमा में उपयोगकर्ता एससीएसपी, सामान्य, आरआईडी, प्रतिबद्ध देनदारियों घटक के साथ कु ल और उपयोग की गई सीमा कि साथ ले और उपयोग की गई सीमा की गई सीमा की गई सीमा की गई सीमा की गई सीमा की गई सीमा<br>हिसीमा कि गई सीमा की गई सीमा की गई सीमा की जांच करने के लिए, बाईं ओर से एमआईएस<br>हो जिलावार सीमा में उपयोगकता
	-
	- डाउनलोड कर सकता है। शीट का प्रिंटआउट भी निकाल लें।
	- उपयोगकर्ता खोज बटन पर क्लिक करके विशेष जिलेवार डेटा भी खोज सकता है।

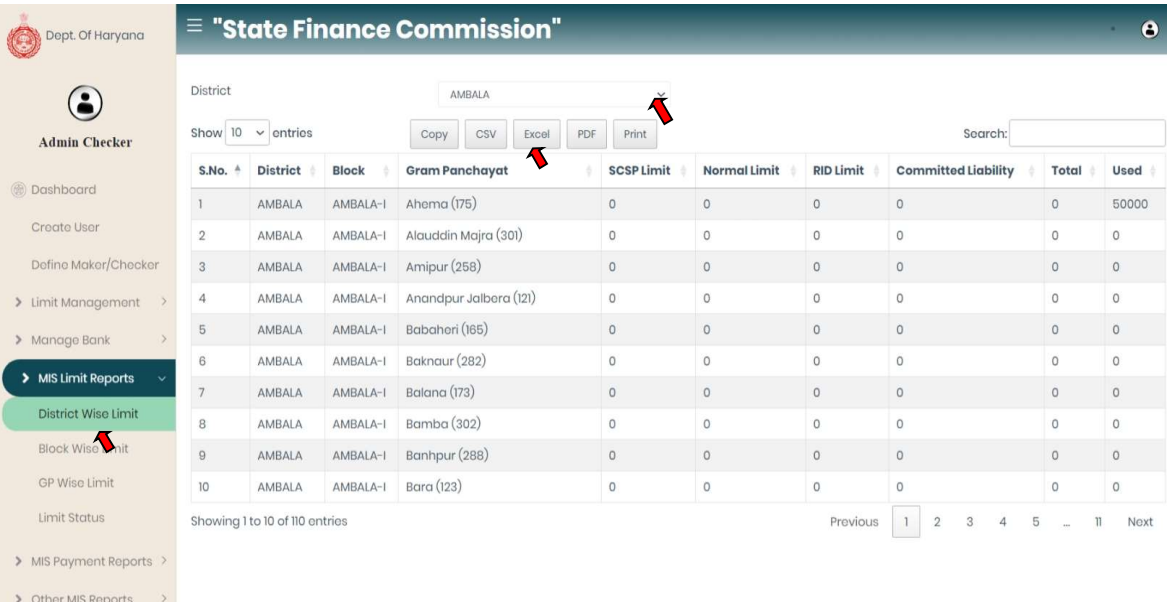

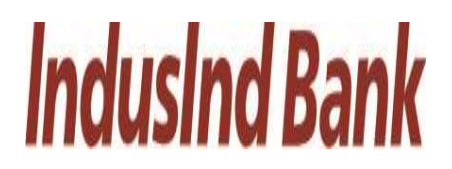

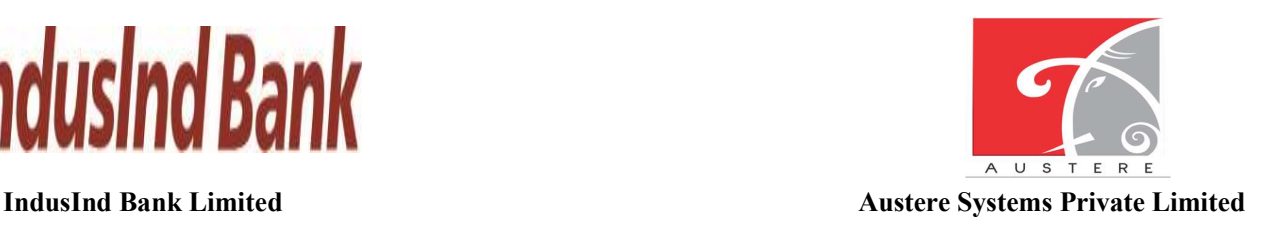

- ii. ब्लॉक वार सीमा: व्यवस्थापक परीक्षक एमआईएस सीमा रिपोर्ट $\rightarrow$  ब्लॉक वार सीमा $\rightarrow$
- ब्लॉक वार सीमा में उपयोगकर्ता एससीएसपी, सामान्य, आरआईडी, प्रतिबद्ध देयता घटक के साथ कि गई सीमा कु ल और उपयोग को गई सीमा की जांच कर बाथ कर बाथ सीमा नहीं है। अब जान करें साथ बाय सीमा की जांच कर सकता है। अब जांच कर सकता है। बायन करें सीमा की जांच कर सकता है। बायन करें सीमा की जांच कर सकता है। बायन करें
	-
	- डाउनलोड कर सकता है। शीट का प्रिंटआउट भी निकाल लें।
	- उपयोगकर्ता खोज बटन पर क्लिक करके विशेष ब्लॉक वार डेटा भी खोज सकता है।

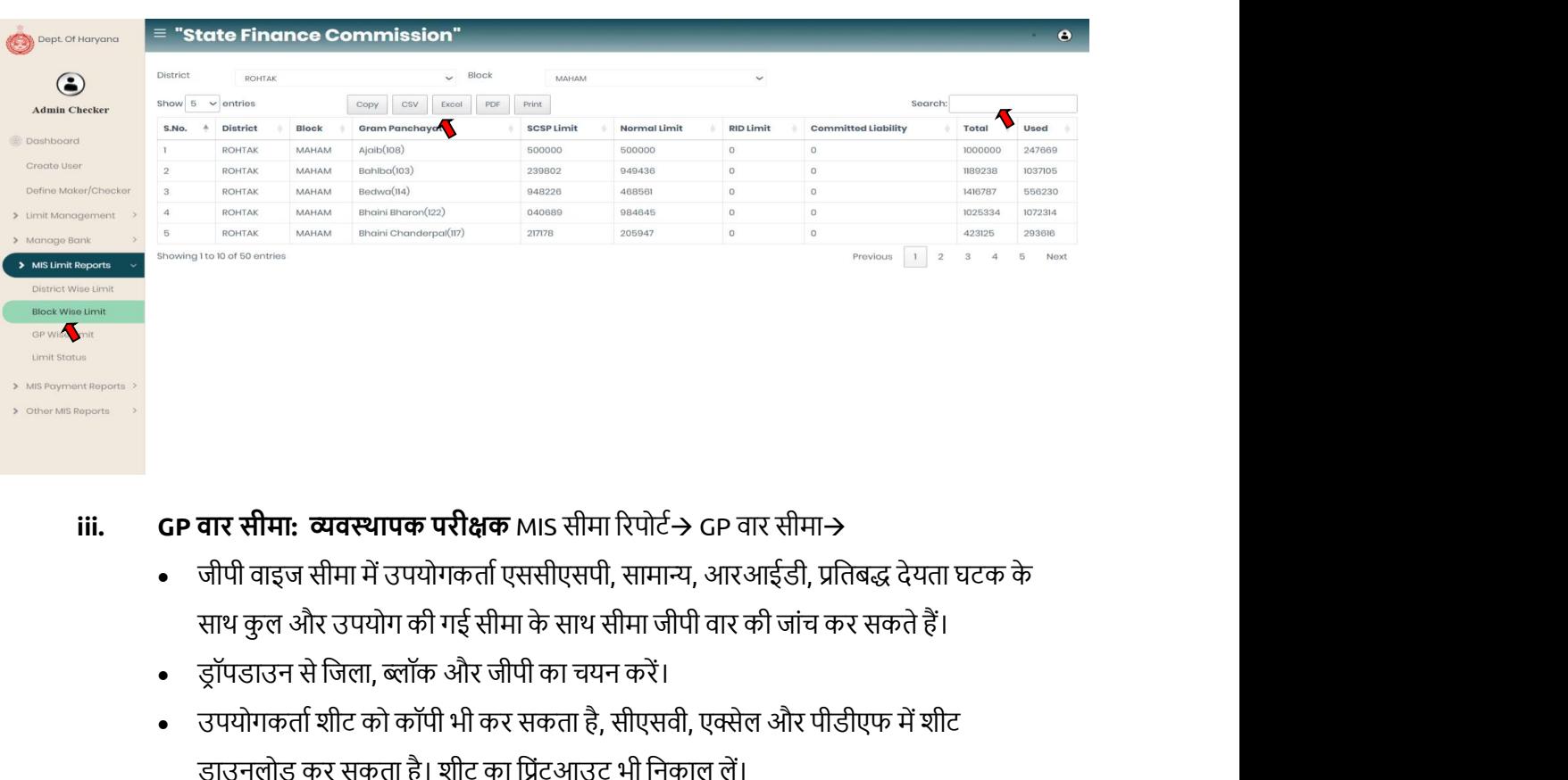

- iii. GP वार सीमा: व्यवस्थापक परीक्षक MIS सीमा रिपोर्ट $\rightarrow$  GP वार सीमा $\rightarrow$ 
	- जीपी वाइज सीमा में उपयोगकर्ता एससीएसपी, सामान्य, आरआईडी, प्रतिबद्ध देयता घटक के
	-
	- डाउनलोड कर सकता है। शीट का प्रिंटआउट भी निकाल लें।
	- उपयोगकर्ता खोज बटन पर क्लिक करके विशेष जीपी वार डेटा भी खोज सकते हैं।

![](_page_34_Picture_0.jpeg)

![](_page_34_Picture_1.jpeg)

![](_page_34_Picture_150.jpeg)

- iv. सीमा स्थिति: व्यवस्थापक परीक्षक एमआईएस सीमा रिपोर्ट $\rightarrow$  सीमा स्थिति $\rightarrow$ 
	- सीमा स्थिति में उपयोगकर्ता एससीएसपी सीमा, प्रयुक्त एससीएसपी सीमा, सामान्य सीमा, प्रयुक्त सामान्य सीमा, आरआईडी सीमा, प्रयुक्त आरआईडी सीमा, प्रतिबद्ध देयता सीमा, दोनों घटकों में<br>उपलब्ध शेष सीमा के साथ प्रतिबद्ध देयता का उपयोग कर सकता है।
	- ड्रॉपडाउन से जिला, ब्लॉक और जीपी का चयन करें।

![](_page_34_Picture_151.jpeg)

![](_page_35_Picture_0.jpeg)

![](_page_35_Picture_2.jpeg)

# $3.8.$  एमआईएस भुगतान रिपोर्ट:

बाईं ओर से एमआईएस भुगतान रिपोर्ट का चयन करें, भुगतान की स्थिति, पीआरआई वार एक्सप्रेस, असेंबली वाइज एक्सप्रेस, वेंडर वाइज एक्सपी, और पीआरआई भुगतान वाउचर द्वारा भुगतान रिपोर्ट की जांच करने के िलए।

- i. भुगतान की स्थिति: व्यवस्थापक परीक्षक→एमआईएस भुगतान रिपोर्ट भुगतान→स्थिति
- भुग**तान मॉड्यूल**<br>भुग**तान मॉड्यूल**<br>भुगतान मॉड्यूल<br>मुगतान स्पोर्ट:<br>म, वेंडर वाइज एक्सपी, और पीआरआई भुगतान की स्थिति, पीआरआई वार एक्सप्रेस, असेंबली<br>स्थिति: व्यवस्थापक परीक्षक →एमआईएस भुगतान तिथोर्ट भुगतान <del>)</del> स्थिति<br>• भुगता की जांच कर सकता है।

![](_page_35_Picture_194.jpeg)

![](_page_36_Picture_0.jpeg)

![](_page_36_Picture_2.jpeg)

- ii. पीआरआई वाइज एक्सप्रेस। : व्यवस्थापक परीक्षक→एमआईएस भुगतान रिपोर्ट→पीआरआई वार एक्सप्रेस।
- पीआरआई वाइज एक्सप्रेस में उपयोगकर्ता ड्रॉपडाउन से पीआरआई नाम, पीआरआई प्रकार, टोटल एƛŮेस सीमा, कु ल शेष रािश, कु ल भुगतान और शेष रािश सीमा के साथ पीआरआई विवरण की जांच कर सकते हैं।

![](_page_36_Picture_220.jpeg)

- iii. असेंबली वार एक्सपी: एडमिन चेकर→एमआईएस भुगतान रिपोर्ट→असेंबली वाइज एक्सपी।
	- विधानसभा वार एक्सप्रेस में उपयोगकर्ता ड्रॉपडाउन से चयनित जिला, ब्लॉक, जीपी और

![](_page_36_Picture_221.jpeg)

![](_page_37_Picture_0.jpeg)

![](_page_37_Picture_2.jpeg)

- 
- iv. **Properties and and and the conduct of the conduct of the conduct of the conduct of state of the conduct of the conduct of the conduct of the conduct of the conduct of the conduct of the conduct of the conduct of the** संख्या, चालान तिथि, संकल्प संख्या, समाधान तिथि, भुगतान तिथि, भुगतान राशि, भुगतान

![](_page_37_Picture_259.jpeg)

- v. पीआरआई भुगतान वाउचर: व्यवस्थापक परीक्षकएमआईएस भुगतान रिपोर्ट→पीआरआई भुगतान वाउचर।
	- स्थिति के साथ पीआरआई भुगतान वाउचर विवरण की जांच कर सकता है।

![](_page_37_Picture_260.jpeg)

![](_page_38_Picture_0.jpeg)

![](_page_38_Picture_2.jpeg)

# 3.9. अन्य एमआईएस रिपोर्ट:

बाईं ओर से अन्य एमआईएस रिपोर्ट का चयन करें, लॉगिन रिपोर्ट द्वारा रिपोर्ट की जांच करने के लिए, रिज़ॉल्यूशन वार विवरण.

# i. लॉगिन रिपोर्ट: व्यवस्थापक परीक्षक अन्य एमआईएस रिपोर्ट  $\rightarrow$  अन्य लॉगिन रिपोर्ट $\rightarrow$

• लॉगिन रिपोर्ट में उपयोगकर्ता ड्रॉपडाउन से चयनित जिला, ब्लॉक और जीपी द्वारा दिनांक और समय, नाम और पदनाम के साथ अंतिम लॉगिन की जांच कर सकता है।

![](_page_38_Picture_237.jpeg)

- ii. समाधान: व्यवस्थापक परीक्षक→अन्य एमआईएस रिपोर्ट→ समाधान
	- समाधान विवरण में उपयोगकर्ता ड्रॉपडाउन से जिला, ब्लॉक और जीपी का चयन करके अपडेट किए गए कॉपी रिज़ॉल्यूशन की जांच / दिखा सकता है।

![](_page_38_Picture_238.jpeg)

ʩव˕ापक परीƗक लॉगआउट.

Page 39 of 70

![](_page_39_Picture_0.jpeg)

![](_page_39_Picture_2.jpeg)

# 4. निर्माता लॉगिन:

![](_page_39_Picture_64.jpeg)

![](_page_40_Picture_0.jpeg)

![](_page_40_Picture_2.jpeg)

# $4.1.$  डैशबोर्ड दृश्य:

मेकर डैशबोर्ड खुल जाएगा, आप ड्रॉपडाउन से जिला, ब्लॉक और ग्राम पंचायत का चयन करके काम की स्थिति की जांच कर सकते हैं। डैशबोर्ड में 5 सर्वश्रेष्ठ और सबसे कम प्रदर्शन करने वाले जिलों की भी जांच करें।

![](_page_40_Picture_106.jpeg)

![](_page_41_Picture_0.jpeg)

![](_page_41_Picture_2.jpeg)

#### 4.2. गुरू:

श्रमिक उपयोगकर्ता को बनाने के लिए निर्माता के लॉगिन में बाईं ओर से मास्टर पर क्लिक करना होगा।

- 
- **idus ind Bank I.imited**<br>indusInd Bank I.imited<br>**i. and where of strained and a strainer of the control of the strainer of strainer between Private I.imited<br>4.2. गुरू:<br>8. अमिक उपयोगकर्ता को बनाने के लिए निर्माता के लॉगिन**  $\begin{array}{l} \text{M} & \text{M} & \text$ कोड, डॉपडाउन से जीएसटी पंजीकरण पंजीकरण या तो पंजीकरण या अनरजिस्टर, पता और देश, राज्य, शहर का **चयान के लिए भुगतान मॉड्यूल**<br>**न आयोग के लिए भुगतान मॉड्यूल**<br>स्र अपयोग के लिए भुगतान मॉड्यूल<br>अमिक उपयोगकर्ता को बनाने के लिए निर्माता के लोगिन में बाईं और से मास्टर पर क्लिक करना होगा।<br>1. विक्रेता/श्रम सूजन: मेकर लोगिन->म **ОГАТИ РОПИМ**<br> **CONSTRIPS AND ACT AND ACT AND ACT AND ACT AND ACT AND ACT AND ACT AND ACT AND ACT CONSTRANT AT A REAL INSTITUTION<br>
THE REAL TIPS:<br>
LET A THE REAL TIPS: THE REAL INTERET AND REAL TIME OF THE REAL INTERFERI**
- 
- उल्लेख फ़ील्ड अनिवार्य हैं इन फ़ील्ड के बिना फॉर्म जमा नहीं करेगा।

![](_page_41_Picture_416.jpeg)

![](_page_42_Picture_0.jpeg)

![](_page_42_Picture_2.jpeg)

रजिस्टर या अनरजिस्टर, पता और देश, राज्य, शहर स्वचालित रूप से दर्ज पिन कोड से प्राप्त करें। उनके पार का प्रकाश करते हैं।

- आईएफएससी कोड के माध्यम से आईएफएससी कोड बैंक का नाम और शाखा का नाम ऑटो
- ed<br>ਇਸ ਵੀ ਸਾਹਿਬ ਨੂੰ ਕਿਹਾ ਕਿ ਕਲਾਰ ਲੈ ਨੇ ਕਲਾਰ ਲੈ ਨੇ ਕਲਾਰ ਲੈ ਨੇ ਕਲਾਰ ਲੈ ਨੇ ਕਲਾਰ ਲੈ ਜਾ ਕਿ ਬਲਾ ਸਿੰਘ ਵਾਹ ਸ਼ਾਹਿਬ ਹੈ। ਇਸ ਕ<br>ਇਸ ਵਾਹ ਅਤੇ ਕਲਾਰ ਕਰ ਕਲ ਕਰ ਲੈ ਨੇ ਸਾਹਿਬ ਨੇ ਕਲ ਕਰ ਕਿ ਕਲ ਕਰ ਕਿ ਕਲ ਕਰ ਕਿ ਜਾ ਕੀ ਕਲਾਰ ਕਰ ਕਲ ਕਲ ਕਲ ਕਲ ਕਲ ਕਲ ਕਲ ਕਲ जाता है। स्टार साइन उल्लेख फ़ील्ड अनिवार्य हैं इन फ़ील्ड के बिना फॉर्म जमा नहीं करेगा।

![](_page_42_Picture_345.jpeg)

- -
	-
	- विवरण का प्रबंधन कर सकता है।
	- सकता है।

![](_page_43_Picture_0.jpeg)

![](_page_43_Picture_1.jpeg)

![](_page_43_Picture_251.jpeg)

# **4.3.** कार्रवाई:

भुगतान निर्माण के लिए उपयोगकर्ता को निर्माता के लॉगिन में बाईं ओर एनएवी बार से संचालन पर क्लिक करना होगा।

- 
- तालिका में टाइप वार सीमा स्थिति की जांच कर सकते हैं।
- करता है।

![](_page_44_Picture_0.jpeg)

![](_page_44_Picture_1.jpeg)

![](_page_44_Picture_279.jpeg)

- डेबिट विवरण: ड्रॉपडाउन से राजस्व पूंजी सिविल कार्य या या तो गैर-सिविल कार्य, सीमा का उपयोग (एससीएसपी, सामान्य, आरआईडी, प्रतिबद्ध देनदारियां), काम का प्रकार (टाइप 1 या टाइप 2) का चयन करके डेबिट विवरण दर्ज करें।
- भुगतान राशि, कथन और शेष शेष राशि ऑटो प्राप्त दर्ज करें।
- उपयोगकर्ता पंक्ति जोड़ें बटन पर क्लिक करके कई डेबिट विवरण भी जोड़ सकते हैं।
- 
- संकल्प प्रति के बिना संकल्प की प्रति भी अपलोड करें भुगतान फॉर्म जमा नहीं करेगा और आगे बढ़ने के लिए सबमिट बटन पर क्लिक करें।

![](_page_44_Picture_280.jpeg)

![](_page_45_Picture_0.jpeg)

![](_page_45_Picture_2.jpeg)

- ii. मस्टर भुगतान निर्माण: निर्माता लॉगिन→ संचालन→ मस्टर भुगतान निर्माण।
	- विशेष जिले और ब्लॉक के लिए डॉपडाउन से जीपी का चयन करें।
- अब उपयोगकर्ता विभिन्न हेडर प्रकार, आवंटित सीमा, उपलब्ध सीमा और विशेष प्रकार के लिए **ौ है गई सीमा यानी को गई सीमा यानी को गई सीमा यानी को गई सीमा यानी प्रत्य करने के लिए उपयोग की गई सीमा यानी एससीएसपी, सामान्य, आरआईडी, प्रतिबद्ध देयता और कुरू लिए कुरु लगा की गई सीमा यानी एससीएसपी, सामान्य, आरआईडी, प्रति** तालिका में टाइप वार सीमा स्थिति की जांच कर सकते हैं।
	- **व्यक्तिगत भुगतान:** प्रोसेसिंग की तारीख ऑटो प्राप्त, ड्रॉपडाउन से योजना का चयन करें, डॉपडाउन से लागू कटौती का चयन करें यदि हां तो विशेष जीपी के लिए कटौती खाता ऑटो प्राप्त करता है।

![](_page_45_Picture_461.jpeg)

- डेबिट विवरण: डॉपडाउन से राजस्व पूंजी सिविल कार्य या या तो गैर-सिविल कार्य, सीमा का उपयोग (एससीएसपी, सामान्य, आरआईडी, प्रतिबद्ध देनदारियां), काम का प्रकार (टाइप 1 या टाइप 2) का चयन करके डेबिट विवरण दर्ज करें।
- भुगतान राशि, कथन और शेष शेष राशि ऑटो प्राप्त दर्ज करें।
- उपयोगकर्ता पंक्ति जोड़ें बटन पर क्लिक करके कई डेबिट विवरण भी जोड़ सकते हैं।
- 
- अपलोड करें और संकल्प प्रति के बिना संकल्प की प्रति भी अपलोड करें भुगतान फॉर्म जमा नहीं करेगा।
- आगे बढ़ने के लिए सबमिट बटन पर क्लिक करें।

![](_page_46_Picture_0.jpeg)

![](_page_46_Picture_1.jpeg)

![](_page_46_Picture_257.jpeg)

- निर्माता सबमिट बटन पर क्लिक करके मस्टर भुगतान जमा कर सकता है।
- निर्माता को फ़ाइल जमा करने के लिए डिजिटल हस्ताक्षर पिन दर्ज करना होगा और शब्द को भी चिह्नित करना होगा फिर आगे बढ़ने के लिए सबमिट बटन पर क्लिक करना होगा।

![](_page_46_Picture_258.jpeg)

### $4.4.$  एमआईएस सीमा रिपोर्ट:

सीमा रिपोर्ट को जिलावार, ब्लॉकवार, जीपीवार और सीमा स्थिति की जांच करने के लिए, बाईं ओर से एमआईएस सीमा रिपोर्ट का चयन करें।

- i. **िजिलेवार सीमा:** मेकर $\rightarrow$  एमआईएस सीमा रिपोर्ट $\rightarrow$  जिलावार सीमा
	- जिलावार सीमा में उपयोगकर्ता एससीएसपी, सामान्य, आरआईडी, प्रतिबद्ध देनदारियों घटक के
	-

![](_page_47_Picture_0.jpeg)

![](_page_47_Picture_2.jpeg)

- उपयोगकर्ता शीट को कॉपी भी कर सकता है, सीएसवी, एक्सेल और पीडीएफ में शीट डाउनलोड कर सकता है। शीट का प्रिंटआउट भी निकाल लें।
- उपयोगकर्ता खोज बटन पर क्लिक करके विशेष जिलेवार डेटा भी खोज सकता है।

![](_page_47_Picture_284.jpeg)

# ii. ब्लॉक वार सीमा: मेकर एमआईएस सीमा रिपोर्ट $\rightarrow$  ब्लॉक वार सीमा $\rightarrow$

- ब्लॉक वार सीमा में उपयोगकर्ता एससीएसपी, सामान्य, आरआईडी, प्रतिबद्ध देयता घटक के
- 
- डाउनलोड कर सकता है। शीट का प्रिंटआउट भी निकाल लें।
- उपयोगकर्ता खोज बटन पर क्लिक करके विशेष ब्लॉक वार डेटा भी खोज सकता है।

![](_page_48_Picture_0.jpeg)

![](_page_48_Picture_1.jpeg)

![](_page_48_Picture_206.jpeg)

iii. जीपी वार सीमा: निर्माता एमआईएस सीमा रिपोर्ट $\rightarrow$  जीपी वार सीमा $\rightarrow$ 

- जीपी वाइज सीमा में उपयोगकर्ता एससीएसपी, सामान्य, आरआईडी, प्रतिबद्ध देयता घटक के
- 
- डाउनलोड कर सकता है। शीट का प्रिंटआउट भी निकाल लें।
- उपयोगकर्ता खोज बटन पर क्लिक करके विशेष जीपी वार डेटा भी खोज सकते हैं।

![](_page_49_Picture_0.jpeg)

![](_page_49_Picture_1.jpeg)

![](_page_49_Picture_146.jpeg)

- iv. सीमा स्थिति: निर्माता एमआईएस सीमा रिपोर्ट $\rightarrow$  सीमा स्थिति $\rightarrow$ 
	- सीमा स्थिति में उपयोगकर्ता एससीएसपी सीमा, प्रयुक्त एससीएसपी सीमा, सामान्य सीमा, प्रयुक्त सामान्य सीमा, आरआईडी सीमा, प्रयुक्त आरआईडी सीमा, प्रतिबद्ध देयता सीमा, दोनों घटकों में<br>उपलब्ध शेष सीमा के साथ प्रतिबद्ध देयता का उपयोग कर सकता है।
	- डॉपडाउन से जिला, ब्लॉक और जीपी का चयन करें।

![](_page_49_Picture_147.jpeg)

![](_page_50_Picture_0.jpeg)

![](_page_50_Picture_2.jpeg)

### $4.5.$  एमआईएस भुगतान रिपोर्ट:

बाईं ओर से एमआईएस भुगतान रिपोर्ट का चयन करें, भुगतान की स्थिति, पीआरआई वार एक्सप्रेस, असेंबली वाइज एक्सप्रेस, वेंडर वाइज एक्सपी, और पीआरआई भुगतान वाउचर द्वारा भुगतान रिपोर्ट की जांच करने के लिए।

- i. भुगतान की स्थिति: निर्माता→एमआईएस भुगतान रिपोर्ट→भुगतान स्थिति
- भुग**तान मॉड्यूल**<br>भुग**तान मॉड्यूल**<br>भुगतान रिपोर्ट:<br>इंपर भुगतान रिपोर्ट का चयन करें, भुगतान की स्थिति, पीआरआई वार एक्सप्रेस, असेंबली वाइज<br>इंज एक्सपी, और पीआरआई भुगतान वाउचर द्वारा भुगतान रिपोर्ट की जांच करने के लिए।<br>स्थिति: की जांच कर सकता है।

![](_page_50_Picture_276.jpeg)

- ii. पीआरआई वार एक्सप्रेस: मेकर→एमआईएस भुगतान रिपोर्ट→पीआरआई वार एक्सपी।
	- पीआरआई वाइज एक्सप्रेस में उपयोगकर्ता ड्रॉपडाउन से पीआरआई नाम, पीआरआई प्रकार, विवरण की जांच कर सकते हैं।

![](_page_51_Picture_0.jpeg)

![](_page_51_Picture_1.jpeg)

![](_page_51_Picture_130.jpeg)

- iii. असेंबली वार एक्सपी: मेकरएमआईएस भुगतान रिपोर्ट→असेंबली वार एक्सपी।→
	- विधानसभा वार एक्सप्रेस में उपयोगकर्ता ड्रॉपडाउन से चयनित जिला, ब्लॉक, जीपी और

![](_page_51_Picture_131.jpeg)

![](_page_52_Picture_0.jpeg)

![](_page_52_Picture_2.jpeg)

- 
- iv. **Properties and and and the properties of the control of the control of the control of state of state and diverse systems Private Limited<br>in and and diverse the property of the diversion of the diversion of the state** संख्या, चालान तिथि, संकल्प संख्या, समाधान तिथि, भुगतान तिथि, भुगतान राशि, भुगतान

![](_page_52_Picture_236.jpeg)

- v. पीआरआई भुगतान वाउचर: निर्माताएमआईएस भुगतान रिपोर्ट $\rightarrow$ पीआरआई भुगतान वाउचर। $\rightarrow$ 
	- विवरण और भुगतान की स्थिति के साथ पीआरआई भुगतान वाउचर विवरण देख सकता है।

![](_page_53_Picture_0.jpeg)

![](_page_53_Picture_1.jpeg)

![](_page_53_Picture_159.jpeg)

# 4.6. अन्य एमआईएस रिपोर्ट:

बाईं ओर से अन्य एमआईएस रिपोर्ट का चयन करें, लॉगिन रिपोर्ट द्वारा रिपोर्ट की जांच करने के लिए, रिज़ॉल्यूशन वार िववरण।

- i. लॉगिन रिपोर्ट: मेकर अन्य एमआईएस $\rightarrow$  रिपोर्ट अन्य लॉगिन रिपोर्ट $\rightarrow$ 
	- लॉगिन रिपोर्ट में उपयोगकर्ता ड्रॉपडाउन से चयनित जिला, ब्लॉक और जीपी द्वारा दिनांक और समय, नाम और पदनाम के साथ अंतिम लॉगिन की जांच कर सकता है।

![](_page_53_Picture_160.jpeg)

![](_page_54_Picture_0.jpeg)

![](_page_54_Picture_2.jpeg)

- ii. समाधान: निर्माता→अन्य एमआईएस रिपोर्ट→ समाधान
	- समाधान विवरण में उपयोगकर्ता ड्रॉपडाउन से जिला, ब्लॉक और जीपी का चयन करके अपडेट किए गए कॉपी रिज़ॉल्यूशन की जांच / दिखा सकता है।

![](_page_54_Picture_106.jpeg)

ʩव˕ापक परीƗक लॉगआउट.

![](_page_55_Picture_0.jpeg)

![](_page_55_Picture_2.jpeg)

# 5. जाँचकर्ता लॉगिन:

![](_page_55_Picture_64.jpeg)

![](_page_56_Picture_0.jpeg)

![](_page_56_Picture_2.jpeg)

# $5.1.$  डैशबोर्ड दृश्य:

चेकर डैशबोर्ड खुल जाएगा, आप डॉपडाउन से जिला, ब्लॉक और ग्राम पंचायत का चयन करके काम की स्थिति की जांच कर सकते हैं। डैशबोर्ड में 5 सर्वश्रेष्ठ और सबसे कम प्रदर्शन करने वाले जिलों की भी जांच करें।

![](_page_56_Picture_305.jpeg)

#### 5.2. प्राधिकरण:

श्रम उपयोगकर्ता को मंजूरी देने के लिए निर्माता के लॉगिन में बाईं ओर से मास्टर पर क्लिक करना होगा।

- नाम। परीƗक अनुमोदन बटन के साथ िवŢे ता / ŵम को मंजूरी देसकता है। परीƗक िववरण बटन पर İƑक करकेिवŢे ता / ŵम केिववरण की जांच कर सकता हैऔर िव्यं ता मंचिंदा हो कि स्वादित के लागिन में बाईं ओर से मास्टर पर क्लिक करना होगा।<br>को मंजूरी देने के लिए निर्माता के लाँगिन में बाईं ओर से मास्टर पर क्लिक करना होगा।<br>'श्रम प्राधिकरण:<br>'श्रम प्राधिकरण:<br>नंबर, आपूर्तिकर्ता का
- 
- 

![](_page_57_Picture_0.jpeg)

![](_page_57_Picture_1.jpeg)

![](_page_57_Picture_86.jpeg)

# $5.3.$  भुगतान प्रक्रिया:

![](_page_57_Picture_87.jpeg)

![](_page_58_Picture_0.jpeg)

![](_page_58_Picture_2.jpeg)

- 
- परी<br>परी<br>परीक्षक अनुमोदित फ़ाइल बटन पर क्लिक करके विक्रेता भुगतान को अनुमोदित कर सकता है।<br>• सेकर को फ़ाइल को अनुमोदित करने के लिए हिजिटल हस्ताक्षर पिन दर्ज करना होगा और शब्द<br>को भी चिह्नित करना होगा फिर आगे बढ़ने के लिए सबम को भी चिह्नित करना होगा फिर आगे बढ़ने के लिए सबमिट बटन पर क्लिक करना होगा।

![](_page_58_Picture_210.jpeg)

• बैंक को पेमेंट रिलीज फाइल भेजने के लिए चेकर को सबमिट फाइल बटन पर क्लिक करना होगा।

![](_page_58_Picture_211.jpeg)

के साथ भुगतान रिलीज के लिए बैंक को भेजा गया था।

![](_page_59_Picture_0.jpeg)

![](_page_59_Picture_1.jpeg)

![](_page_59_Picture_86.jpeg)

- -

![](_page_59_Picture_87.jpeg)

![](_page_60_Picture_0.jpeg)

![](_page_60_Picture_2.jpeg)

• चेकर को फ़ाइल को अनुमोदित करने के लिए डिजिटल हस्ताक्षर पिन दर्ज करना होगा और शब्द को भी चिह्नित करना होगा फिर आगे बढ़ने के लिए सबमिट बटन पर क्लिक करना होगा।

![](_page_60_Picture_5.jpeg)

• चेकर भुगतान फ़ाइल को भी देख सकता है जिसे डिजिटल हस्ताक्षर यानी निर्माता और चेकर दोनों के साथ भुगतान रिलीज के लिए बैंक को भेजा गया था।

![](_page_60_Picture_162.jpeg)

![](_page_61_Picture_0.jpeg)

![](_page_61_Picture_2.jpeg)

#### $5.4.$  एमआईएस सीमा रिपोर्ट:

सीमा रिपोर्ट को जिलावार, ब्लॉकवार, जीपीवार और सीमा स्थिति की जांच करने के लिए, बाईं ओर से एमआईएस सीमा रिपोर्ट का चयन करें।

- i. **िजिलेवार सीमा:** परीक्षक $\rightarrow$  एमआईएस सीमा रिपोर्ट $\rightarrow$  जिलावार सीमा
- जिलावार सीमा में उपयोगकर्ता एससीएसपी, सामान्य, आरआईडी, प्रतिबद्ध देनदारियों घटक के साथ<br>सुगतान मॉड्यूल<br>सुगतान मॉड्यूल<br>सीमा रिपोर्ट:<br>जो जिलावार, ब्लॉकवार, जीपीवार और सीमा स्थिति की जांच करने के लिए, बाईं ओर से एमआईएस<br>जा चयन करें।<br>म: परीक्षक → एमआईएस सीमा रिपोर्ट → जिलावार सीमा<br>• जिलावार सीमा में उपयोगकर्
	-
	- डाउनलोड कर सकता है। शीट का प्रिंटआउट भी निकाल लें।
	- उपयोगकर्ता खोज बटन पर क्लिक करके विशेष जिलेवार डेटा भी खोज सकता है।

![](_page_61_Picture_393.jpeg)

- ii. ब्लॉक वार सीमा: परीक्षक एमआईएस सीमा रिपोर्ट $\rightarrow$  ब्लॉक वार सीमा $\rightarrow$ 
	- ब्लॉक वार सीमा में उपयोगकर्ता एससीएसपी, सामान्य, आरआईडी, प्रतिबद्ध देयता घटक के
	-
	- डाउनलोड कर सकता है। शीट का प्रिंटआउट भी निकाल लें।

![](_page_62_Picture_0.jpeg)

![](_page_62_Picture_1.jpeg)

• उपयोगकर्ता खोज बटन पर क्लिक करके विशेष ब्लॉक वार डेटा भी खोज सकता है।

![](_page_62_Picture_236.jpeg)

- iii. जीपी वार सीमा: परीक्षक एमआईएस सीमा रिपोर्ट $\rightarrow$  जीपी वार सीमा $\rightarrow$ 
	- जीपी वाइज सीमा में उपयोगकर्ता एससीएसपी, सामान्य, आरआईडी, प्रतिबद्ध देयता घटक के
	-
	- डाउनलोड कर सकता है। शीट का प्रिंटआउट भी निकाल लें।
	- उपयोगकर्ता खोज बटन पर क्लिक करके विशेष जीपी वार डेटा भी खोज सकते हैं।

![](_page_62_Picture_237.jpeg)

![](_page_63_Picture_0.jpeg)

![](_page_63_Picture_2.jpeg)

- iv. सीमा स्थिति: परीक्षक एमआईएस सीमा रिपोर्ट $\rightarrow$  सीमा स्थिति $\rightarrow$ 
	- सीमा स्थिति में उपयोगकर्ता एससीएसपी सीमा, प्रयुक्त एससीएसपी सीमा, सामान्य सीमा, प्रयुक्त सामान्य सीमा, आरआईडी सीमा, प्रयुक्त आरआईडी सीमा, प्रतिबद्ध देयता सीमा, दोनों घटकों में<br>उपलब्ध शेष सीमा के साथ प्रतिबद्ध देयता का उपयोग कर सकता है।
	- डॉपडाउन से जिला, ब्लॉक और जीपी का चयन करें।

![](_page_63_Picture_296.jpeg)

# $5.5.$  एमआईएस भुगतान रिपोर्ट:

बाईं ओर से एमआईएस भुगतान रिपोर्ट का चयन करें, भुगतान की स्थिति, पीआरआई वार एक्सप्रेस, असेंबली वाइज एक्सप्रेस, वेंडर वाइज एक्सपी, और पीआरआई भुगतान वाउचर द्वारा भुगतान रिपोर्ट की जांच करने के लिए।

- i. भुगतान की स्थिति: परीक्षक→एमआईएस भुगतान रिपोर्ट→भुगतान स्थिति
	- की जांच कर सकता है।

![](_page_64_Picture_0.jpeg)

![](_page_64_Picture_1.jpeg)

![](_page_64_Picture_123.jpeg)

- ii. पीआरआई वार एक्सप्रेस: चेकर एमआईएस भुगतान रिपोर्ट→पीआरआई वार एक्सप्रेस।→
	- पीआरआई वाइज एक्सप्रेस में उपयोगकर्ता ड्रॉपडाउन से पीआरआई नाम, पीआरआई प्रकार, विवरण की जांच कर सकते हैं।

![](_page_64_Picture_124.jpeg)

![](_page_65_Picture_0.jpeg)

![](_page_65_Picture_2.jpeg)

- iii. असेंबली वार एक्सप्रेस: चेकर→एमआईएस भुगतान रिपोर्ट→असेंबली वार एक्सपी।
- विधानसभा वार एक्सप्रेस में उपयोगकर्ता ड्रॉपडाउन से चयनित जिला, ब्लॉक, जीपी और  $\begin{array}{r} \begin{array}{ll} \text{N} & \text{N} & \text{N} & \text{N} \ \text{N} & \text{N} & \text{N} \ \text{N} & \text{N} & \text{N} \ \text{N} & \text{N} & \text{N} \ \text{N} & \text{N} & \text{N} \ \text{N} & \text{N} & \text{N} & \text{N} \ \text{N} & \text{N} & \text{N} & \text{N} \ \text{N} & \text{N} & \text{N} & \text{N} \ \text{N} & \text{N} & \text{N} & \text{N} & \text{N} \ \text{N} & \$

![](_page_65_Picture_230.jpeg)

- - संख्या, चालान तिथि, संकल्प संख्या, समाधान तिथि, भुगतान तिथि, भुगतान राशि, भुगतान

![](_page_65_Picture_231.jpeg)

![](_page_66_Picture_0.jpeg)

![](_page_66_Picture_2.jpeg)

- v. पीआरआई भुगतान वाउचर: परीक्षक→एमआईएस भुगतान रिपोर्ट→पीआरआई भुगतान वाउचर।
- पी<br>असो सौंड्यूल<br>अपातान मॉड्यूल<br>अपातान वाउचर: परीक्षक→एमआईएस भुगतान रिपोर्ट→पीआरआई भुगतान वाउचर।<br>• पीआरआई भुगतान वाउचर में उपयोगकर्ता ड्रॉपडाउन से विक्रेता का नाम, पीआरआई नाम,<br>- चालान संख्या, चालान तिथि, संकल्प संख्या, सम विवरण और भुगतान की स्थिति के साथ पीआरआई भुगतान वाउचर विवरण देख सकता है।

![](_page_66_Picture_258.jpeg)

## 5.6. अन्य एमआईएस रिपोर्ट:

बाईं ओर से अन्य एमआईएस रिपोर्ट का चयन करें, लॉगिन रिपोर्ट द्वारा रिपोर्ट की जांच करने के लिए, रिज़ॉल्यूशन वार

िववरण।

- i. लॉगिन रिपोर्ट: परीक्षक अन्य एमआईएस रिपोर्ट अन्य $\rightarrow$  लॉगिन रिपोर्ट $\rightarrow$ 
	- लॉगिन रिपोर्ट में उपयोगकर्ता ड़ॉपडाउन से चयनित जिला, ब्लॉक और जीपी द्वारा दिनांक और समय, नाम और पदनाम के साथ अंतिम लॉगिन की जांच कर सकता है।

![](_page_67_Picture_0.jpeg)

![](_page_67_Picture_1.jpeg)

IndusInd Bank Limited Austere Systems Private Limited

# राज्य वित्त आयोग के लिए भुगतान मॉड्यूल

![](_page_67_Picture_106.jpeg)

- ii. समाधान: परीक्षक→अन्य एमआईएस रिपोर्ट→ समाधान
	- समाधान विवरण में उपयोगकर्ता ड्रॉपडाउन से जिला, ब्लॉक और जीपी का चयन करके अपडेट किए गए कॉपी रिज़ॉल्यूशन की जांच / दिखा सकता है।

![](_page_67_Picture_107.jpeg)

परीक्षक लॉगआउट.

![](_page_68_Picture_0.jpeg)

![](_page_68_Picture_2.jpeg)

# 6. हेʙलाइन नंबर:

# 6.1. आईटी सहायता टीम:

![](_page_68_Picture_244.jpeg)

# $6.2.$ बैंक प्रतिनिधि:

![](_page_68_Picture_245.jpeg)

![](_page_69_Picture_0.jpeg)

![](_page_69_Picture_2.jpeg)

# अवसर देनेके िलए धन्यवाद!!!

Corporate Office: Office no 301/2/3 A SQUARE Plot no 34 ADC , Sector 26 Pradhikaran , Pune,Maharastra ,INDIA 411044 Branch

Office: C-74, LGF Suncity Sector-54, Golf Course Road Gurgaon, Haryana, INDIA

New Zealand: 136 Major DriveKelsonLower Hutt 5010NZ Email :

sales@austere.co.in / rahul.teni@austere.co.in

Telephone : IND - +91-772 008 3881/2/3, IND : +91-982 256 4489, NZ - +64-224 142 932